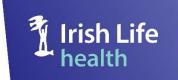

# IRISH LIFE HEALTH LIVE USER GUIDE FOR BROKERS

This user guide will help our brokers to navigate and use our Irish Life Health Live application.

V3.1 September 2023

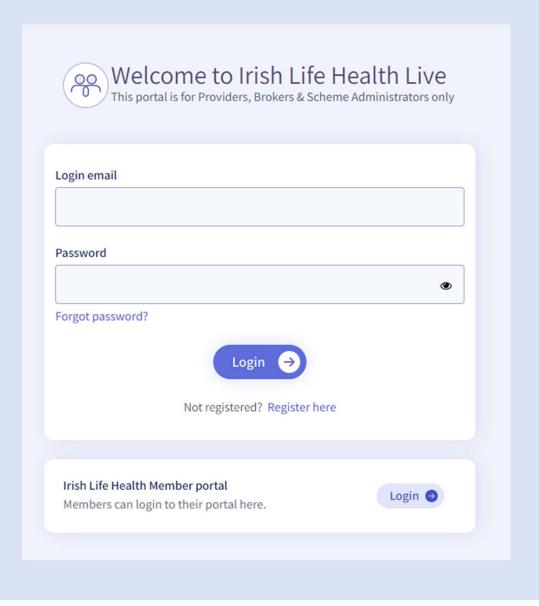

## © Irish Life Health 2021

All rights reserved.

## **Version control**

| Date              | Content                   | Author                                         |
|-------------------|---------------------------|------------------------------------------------|
| 22 May 2020       | All: new document         | Cidalia Parker                                 |
| 29 May 2020       | Review: entire document   | Cormac Donnelly<br>Darran Bennis               |
| 10 June 2020      | Sign off: entire document | Cormac Donnelly<br>Darran Bennis<br>Compliance |
| 12 June 2020      | V1.0 Final published      | Cidalia Parker                                 |
| 23 June 2020      | V2.0 Final published      | Cidalia Parker                                 |
| 05 February 2021  | Review: entire document   | Ashleigh Matthews Cormac Donnelly Compliance   |
| 12 April 2021     | V3.0 Final published      | Cidalia Parker                                 |
| 06 September 2023 | Review:                   | Jenny Rodgers                                  |
|                   |                           | Compliance                                     |
|                   |                           | Ashleigh Matthews<br>Pierce Madden             |

# Contents

| 1  |    | Intr | oduc   | tion                                      | . 5 |
|----|----|------|--------|-------------------------------------------|-----|
| 2  |    | Re   | gister | ing as an Existing User                   | . 6 |
| 3  |    | Log  | ging   | in to Irish Life Health Live              | 32  |
| 4  |    | Res  | settin | g your Password                           | 33  |
| 5  |    | The  | e Wel  | come or Home screen                       | 37  |
|    | 5. | .1   | Nev    | Business and Reports                      | 37  |
|    | 5. | .2   | Sea    | rch Policy                                | 38  |
| 6  |    | Му   | Acco   | unt                                       | 39  |
|    | 6. | .1   | Use    | r Management                              | 39  |
|    |    | 6.1  | .1     | Search for existing Users                 | 41  |
|    |    | 6.1  | .2     | Update a User's Role or Deactivate a User | 42  |
|    |    | 6.1  | .3     | Create a New User                         | 43  |
| 7  |    | Pol  | icy A  | dmin                                      | 44  |
|    | 7. | .1   | Mar    | nage Policies                             | 44  |
|    |    | 7.1  | .1     | Search Policy                             | 44  |
|    |    | 7.1  | .2     | Policies by Scheme                        | 45  |
|    | 7. | .2   | Indi   | vidual Policy Details                     | 46  |
|    |    | 7.2  | .1     | Renew the policy by Credit Card           | 50  |
|    |    | 7.2  | .2     | Add a Member                              | 51  |
|    |    | 7.2  | .3     | Delete a Member                           | 58  |
|    |    | 7.2  | .4     | Changing cover                            | 62  |
|    |    | 7.2  | .5     | Update Member Surname                     | 66  |
|    |    | 7.2  | .6     | Update Postal or Billing Address          | 67  |
|    |    | 7.2  | .7     | Update Contact Details                    | 68  |
|    |    | 7.2  | .8     | Update Contact Preferences                | 69  |
|    |    | 7.2  | .9     | Update Method of Payment                  | 69  |
|    |    | 7.2  | .10    | Viewing Cover on a Policy                 | 70  |
|    |    | 7.2  | .11    | Viewing Policy Documents                  | 74  |
|    |    | 7.2  | .12    | Viewing Policy History                    | 76  |
|    |    | 7.2  | .13    | Viewing Policy Premium Breakdown          | 76  |
| 8  |    | Qu   | ote &  | Purchase                                  | 77  |
|    | 8. | .1   | Cre    | ate a Quote                               | 77  |
|    | 8. | .2   | Reti   | rieve a Previously Created Quote          | 82  |
| 9  |    | Doo  | cume   | nts                                       | 83  |
| 10 | 0  | F    | Renor  | tina                                      | 84  |

| 10.1 | Bro   | ker Reports                           | 84   |
|------|-------|---------------------------------------|------|
| 10   | .1.1  | Commission Statements                 | 84   |
| 10   | .1.2  | Activities                            | 86   |
| 10   | .1.3  | Retail Members                        | . 88 |
| 10   | .1.4  | Pre-Renewals                          | 89   |
| 10.2 | Sch   | neme Reports                          | 90   |
| 10   | .2.1  | Scheme Invoices report                | 90   |
| 10   | .2.2  | Scheme Activities report              | 92   |
| 10   | .2.3  | Member Listing Report by Scheme       | 93   |
| 10   | .2.4  | Pre-Renewal Report by Scheme          | 94   |
| 10   | .2.5  | Waiting Period Report by Scheme       | 95   |
| 10   | .2.6  | End of Year Premiums Report by Scheme | 96   |
| 11   | Troub | leshooting                            | 97   |

### 1 Introduction

The Irish Life Health Live application is designed to enable brokers to manage their schemes and/or individual policies. The functionality includes giving you – as an Irish Life Health broker – the ability to:

- o Purchase new policies and add members to your schemes and/or individual policies;
- View your member listings, activities and financial statements;
- View your members' policy details and some of your members' documents;
- View your members' policy premium details;
- View your members' policy activity history;
- o Edit some of your members' policy details;
- o Change your members' cover; and
- Manage your own Irish Life Health Live user access.

The Irish Life Health Live application is a software application that enables you to service your members and manage your book of policies. Learning to use it is easy, but it assumes that you are familiar with the health insurance regulatory framework governing private health insurance in the Republic of Ireland.

This user guide presents an overview of the application's features and gives step-by-step instructions for completing a variety of tasks.

The link to this application is: www.irishlifehealth.ie\portal\ilhlive

# 2 Registering as an Existing User

#### **Note**

- a) This is a once-off step to register for the Irish Life Health Live portal for existing portal users. All existing broker portal users must re-register unless they have an existing Irish Life Health member portal account. If you have an existing member portal account and are using the same email address for both applications follow the notes in point (b) below.
- b) <a href="Important:">Important:</a> you may have already used the <a href="same email address">same email address</a> to log in to the Irish Life Health member portal to access your own health policy as a customer. If you have, and are using the same email address for this Irish Life Health Live application, you <a href="do not need to re-register">do not need to re-register</a>. Simply login using the email address and password you use for the member portal and enter your broker member number to access your portfolio of customers on the Irish Life Health Live application.
- c) If you do not have an Irish Life Health member portal account or you use a different email address to access your member portal from what you use as a broker to access your broker portal, please follow the steps below to register.
- d) Irish Life Health have introduced an extra step for our brokers to access your Irish Life Health portals to ensure every step is taken to keep all data stored safe and secure. The following slides are a step-by-step guide on how to set up multi factor authentication (MFA) if required.

2.1 Enter the Irish Life Health Live address in your addresss bar and press Enter. 2.2 Enter your: **Email address** Create a password that matches the requirements listed: At least 8 characters Uppercase, lowercase & numbers o At least one special character 2.3 Click Register account. Welcome to Irish Life Health Live
This portal is for Providers, Brokers & Scheme Administrators only Register your online account Login email JennMFA@test.ie The email address must be the one we have on file for your organisation Your password must consist of: At least 8 characters · Uppercase, lowercase and numbers · At least 1 special character Password ...... Confirm Password

**Notes** 

The email address being used to register must match what Irish Life Health has on record for you as a broker.

......

Register account

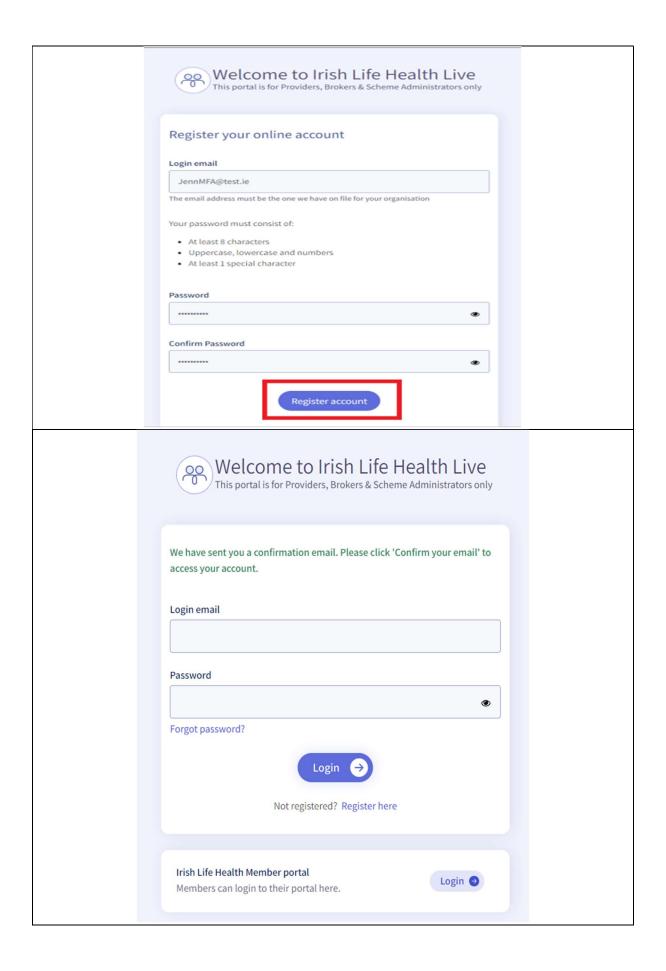

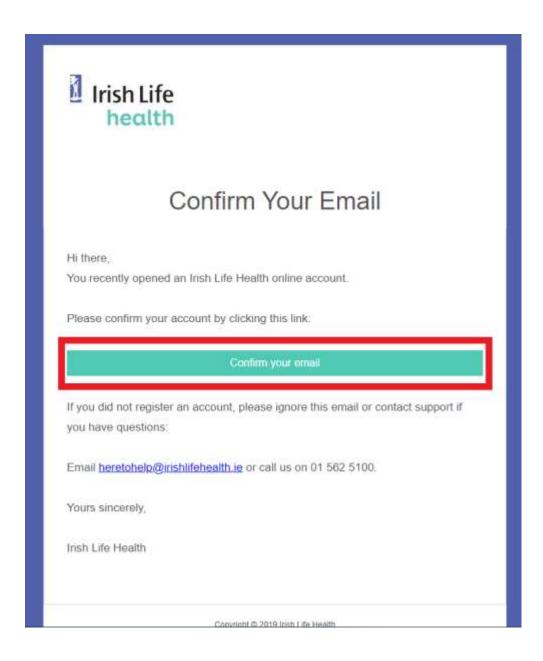

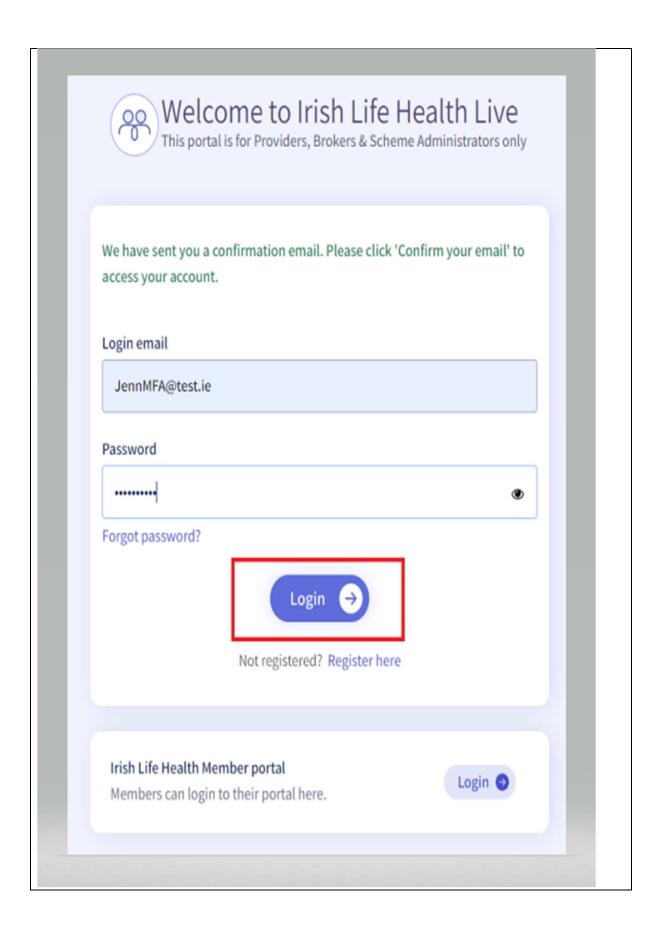

When logged in you will be prompted to complete the setup of a two-factor authenticator.

This is a one time setup process.

- If you already have an authenticator you can proceed to the next step.
- If you don't have an authenticator, follow steps to download.

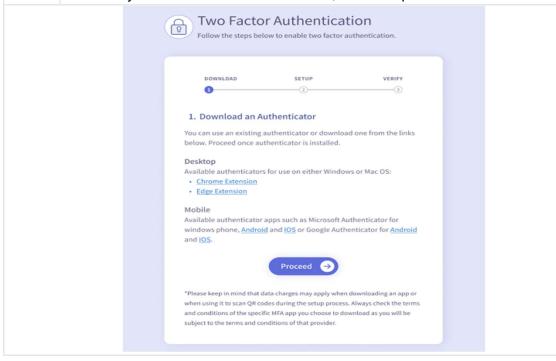

**2.5** For the purpose of this guide we progress with a mobile device, <u>Google</u> Authenticator setup

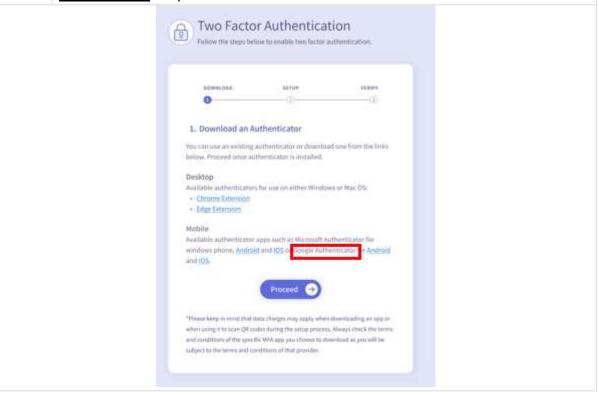

N.B. Whichever authenticator app you choose, you will be subject to the Terms of Use of that provider.

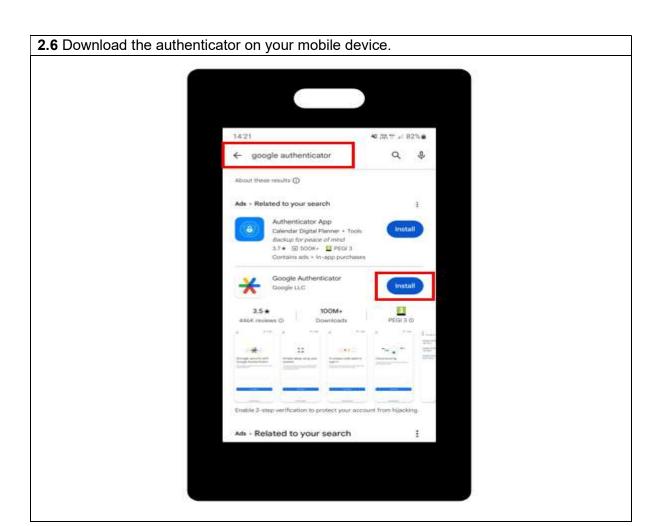

2.7 Open the app store on your mobile device, search for "Google Authenticator" and Install.

2.8 Download the authenticator on your mobile device.

Open the app and select "Get started".

Next login with an either:

- 1. An existing Google account, or
- 2. "Use Google Authenticator without an account"

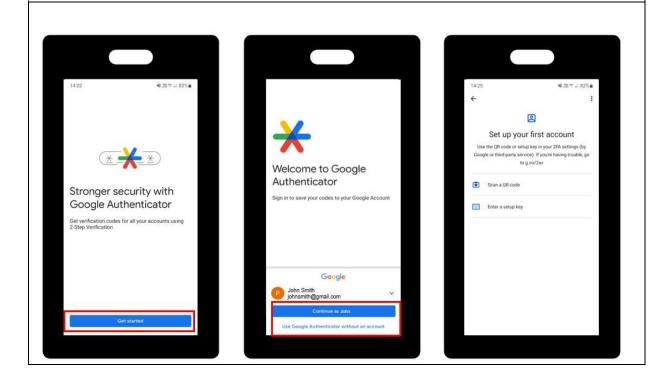

**2.9** Success. You have downloaded the authenticator to mobile. Click "Proceed" to progress to the Setup stage.

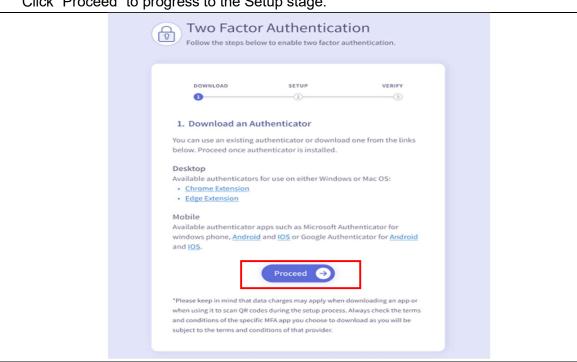

- 2.10 You can setup the authenticator by:
  - 1. Scanning the QR code, or
  - 2. Manually entering the 32-digit secret key

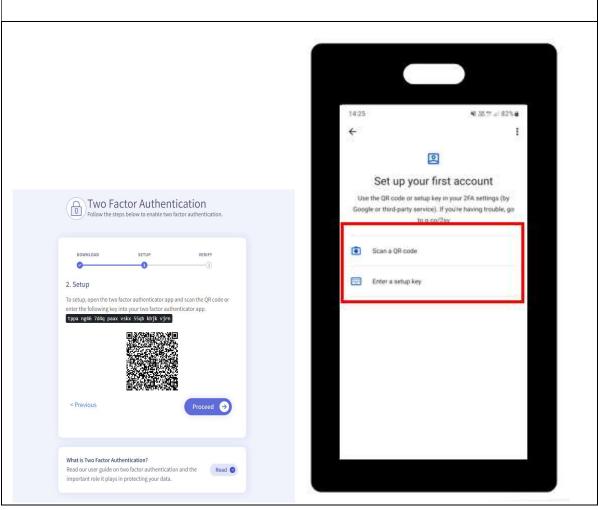

#### **2.11** QR Code Option.

Select "Scan a QR code" and give the app the appropriate permissions to use the camera. Use your mobile device to scan the QR code on the portal Two Factor Authentication setup screen.

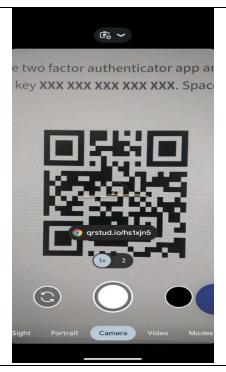

#### **2.12** Setup the authenticator [Manual Option]

Select" Enter a setup key" option

Enter the account details requested and click Add.

- Account Name: "Irish Life Health Live"
- Your Key: Enter the 32-digit secret key from the setup page
- Type of Key: Time based

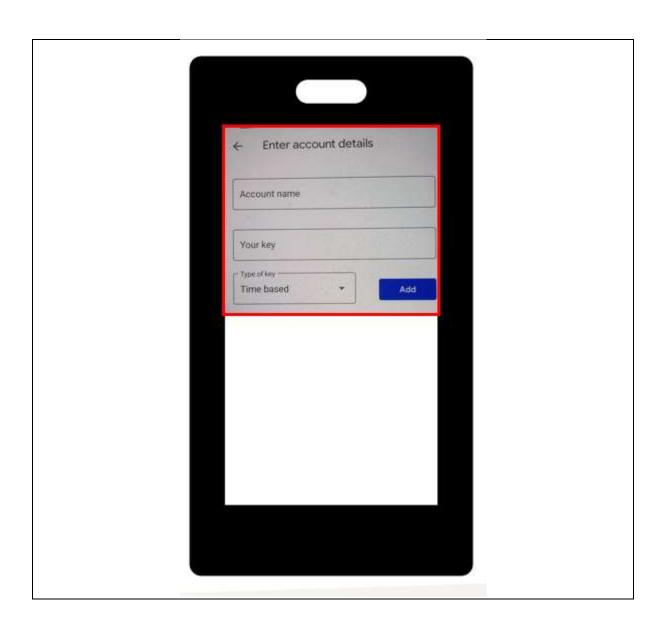

**2.14** Success. You have setup the authenticator.

The authenticator will immediately show a 6-digit code which will refresh periodically. Click "Proceed" to move to the Verify screen.

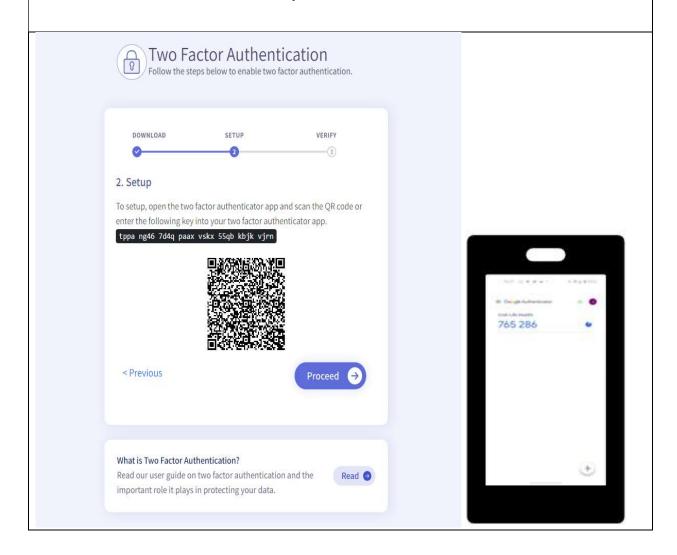

**2.15** Enter the 6-digit authentication code into the verification code box on the Verify screen and select "Submit".

#### If there is an error:

- 1. Retry, confirming the correct digits are input, which match the code on the authenticator at the time of submission.
- **2.** Go to the previous page and re setup the authenticator.

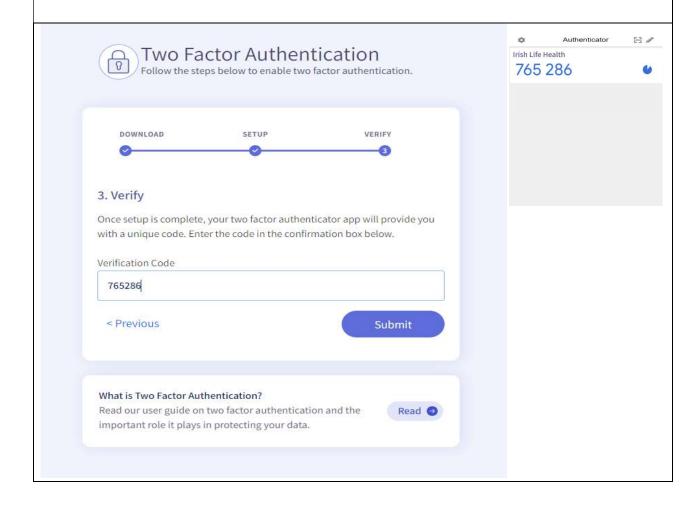

**2.16** Success. You have verified the authenticator and this one-time setup is complete. Keep your authenticator safe as you will be required to enter the 6-digit authentication code every time you login.

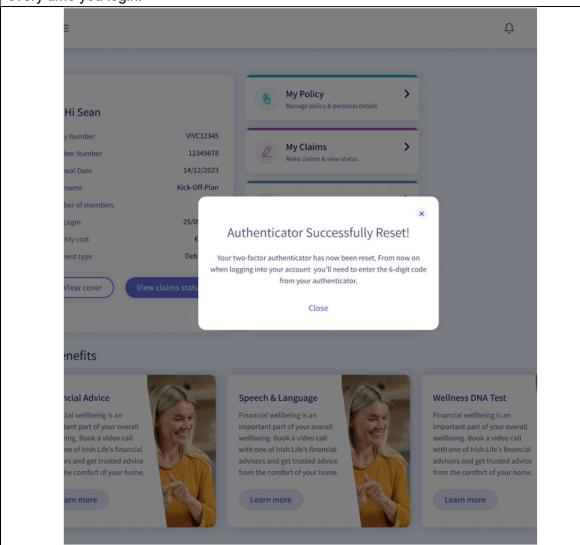

#### The below is showing the set-up MFA on the Desktop.

| 2   | Login using your existing username and password as normal. |  |
|-----|------------------------------------------------------------|--|
| 2.1 | Enter your:                                                |  |
|     | Email address                                              |  |
|     | Password                                                   |  |
| 2.2 | Click Login.                                               |  |

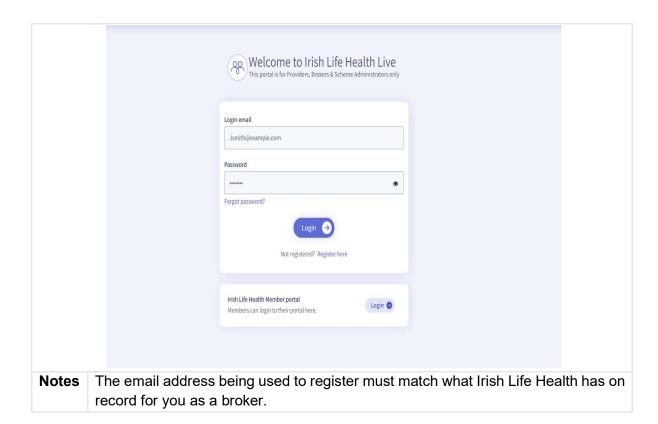

2.3 When logged in you will be prompted to complete the setup of a two-factor authenticator.

This is a one time setup process.

- If you already have an authenticator you can proceed to the next step.
- If you don't have an authenticator, follow steps to download.

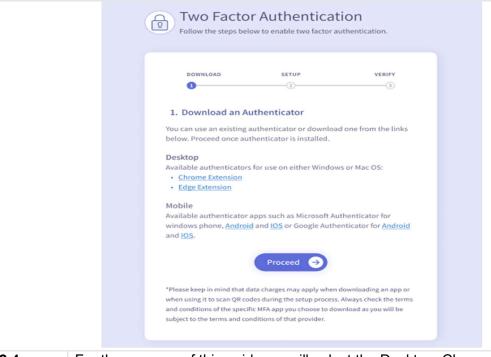

**2.4** For the purpose of this guide we will select the Desktop, Chrome Extension.

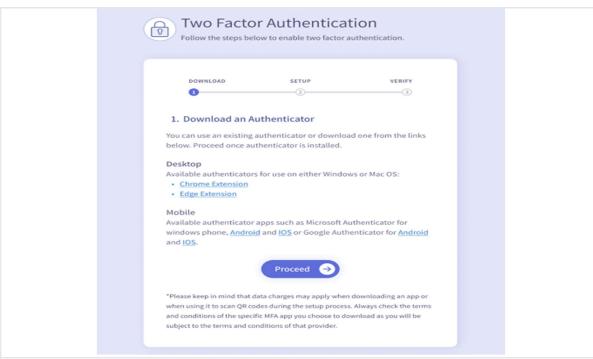

- N.B. Whichever authenticator app you choose, you will be subject to the Terms of Use of that provider.
- **2.5** The download page for the Chrome extension will open from the link. Select the blue "Add to Chrome" button on screen.

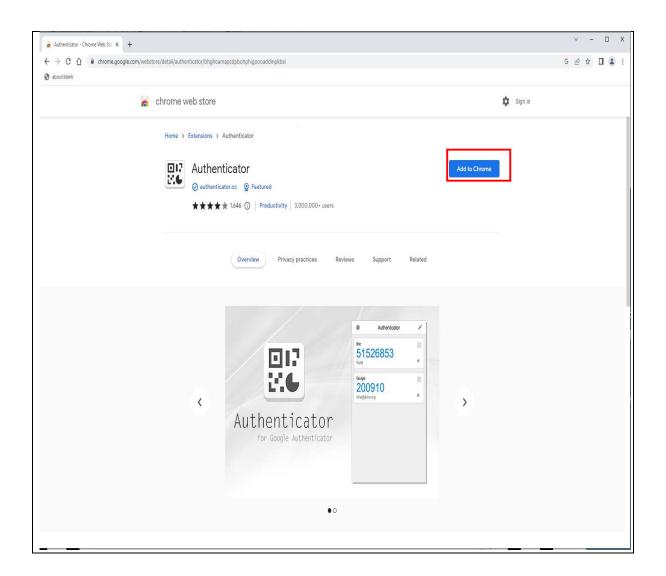

**2.6** Download the authenticator extension to your desktop. Select the grey "Add Extension" button in the pop-up screen.

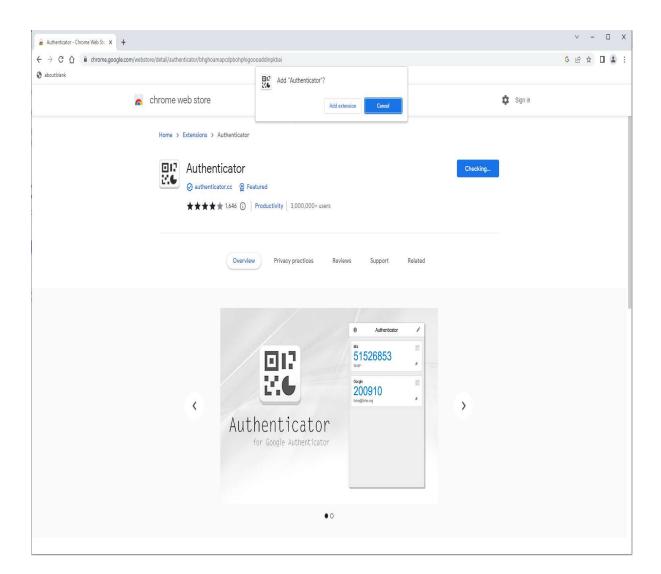

**2.7** To open, this can be found in the extension toolbar to the right of the address bar at the top of the screen.

Next you need to go back to the portal to complete setup.

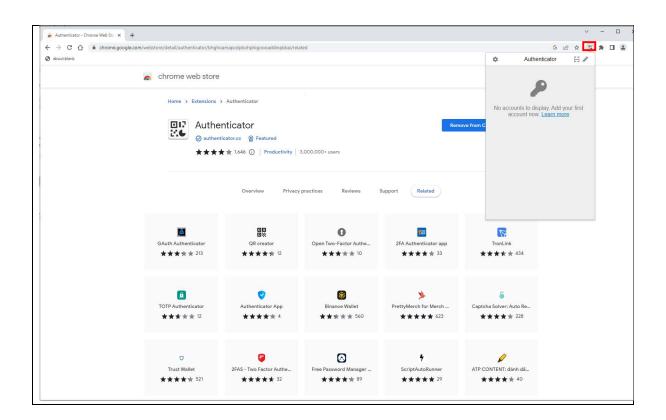

2.8 Success. You have downloaded the authenticator to your desktop browser. Click "Proceed" to progress to the Setup stage.

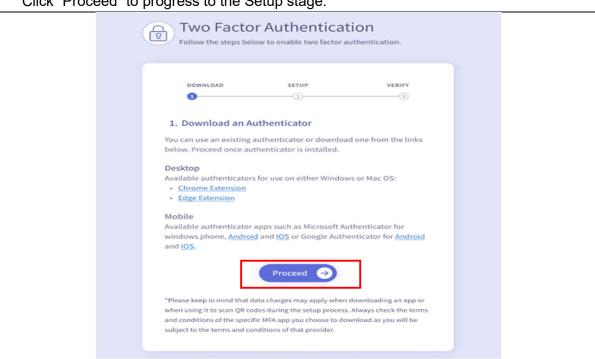

**2.9** Navigate to the browser extension toolbar and open the authenticator.

This can be found in the extension toolbar to the right of the address bar at the top of the screen.

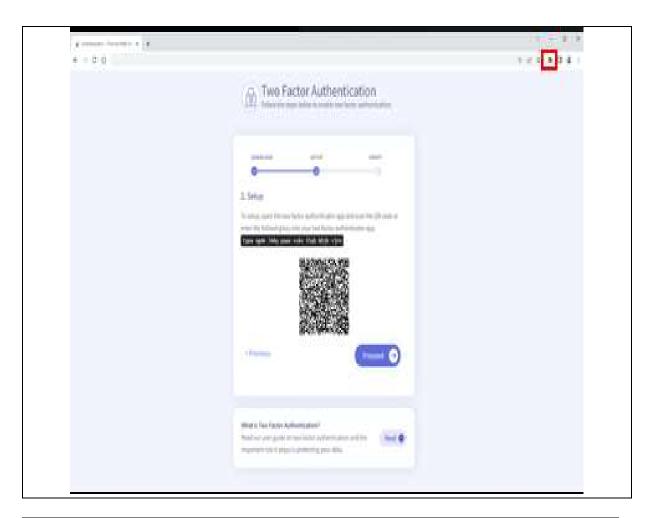

**2.10** You can setup the authenticator by scanning the QR code or manually entering the 32 digit Secret Key.

- Click the icon for the scan QR code setup option.
- Click the pen icon for the manual setup option.

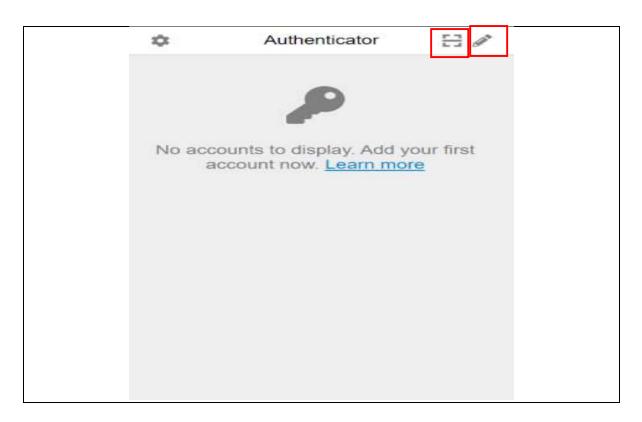

## 2.11 QR Code Setup.

Click the icon in the authenticator toolbar to enable the scanning option.

Select the QR code on screen by dragging the scanning square over the location of the code with your mouse as shown in the image.

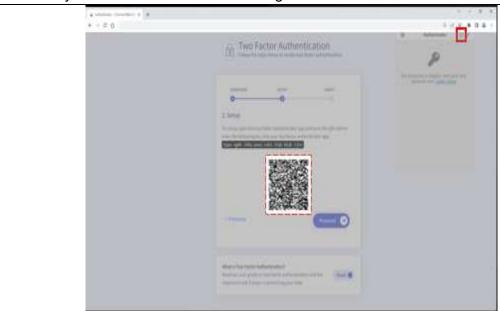

- 2.12 Manual setup.
- 1. Click
- 2. Click +
- 3. Select "Manual Entry"
- 4. Fill details:
- Issuer: "Irish Life Health Live"
- Secret: Enter the 32 digit secret key from the setup page.
- Click Ok

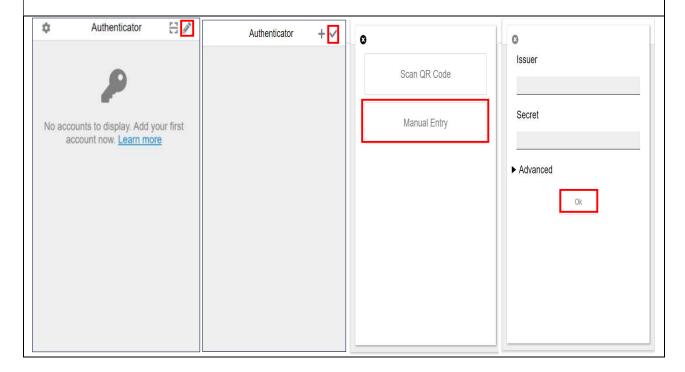

**2.13** Success. You have setup the authenticator.

The authenticator will immediately show a 6-digit code which will refresh periodically. Click "Proceed" to move to the Verify screen.

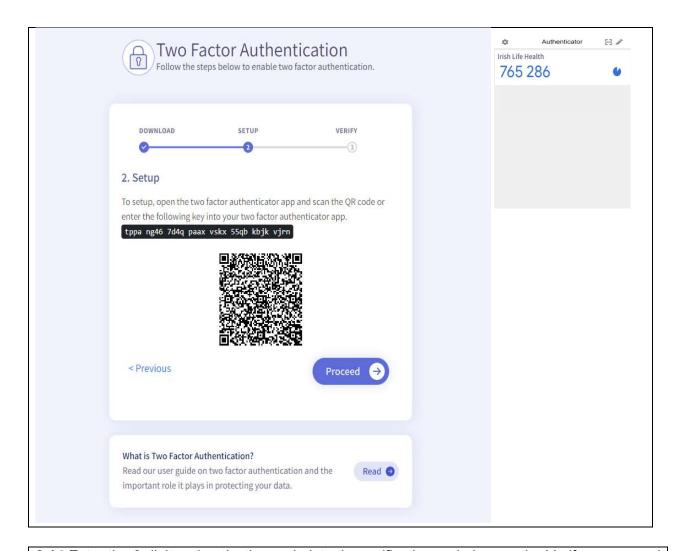

**2.14** Enter the 6-digit authentication code into the verification code box on the Verify screen and select "Submit".

If there is an error:

- 1. Retry, confirming the correct digits are input, which match the code on the authenticator at the time of submission.
- 2. Go to the previous page and re setup the authenticator.

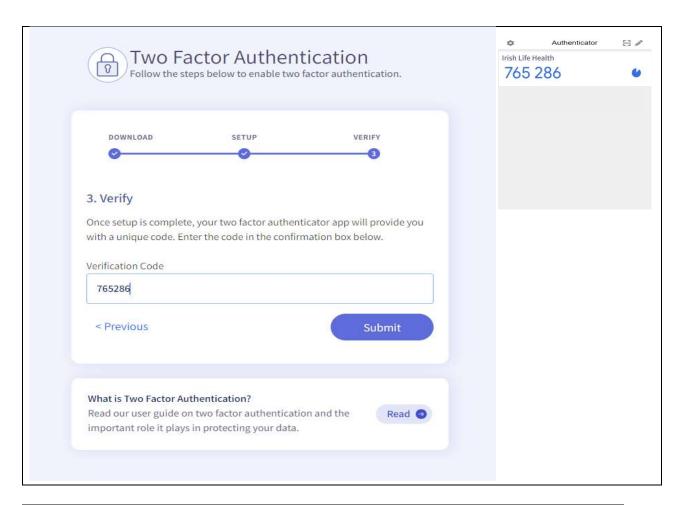

**2.15** Success. You have verified the authenticator and this one-time setup is complete. Keep your authenticator safe as you will be required to enter the 6-digit authentication code every time you login.

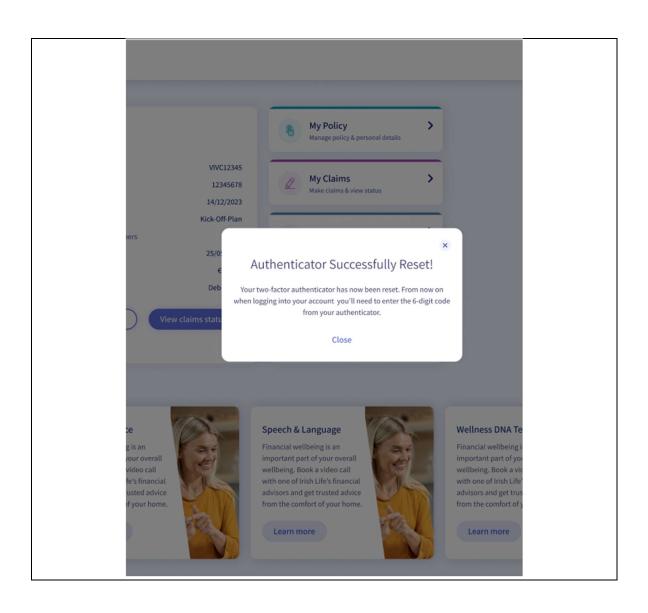

## 3 Logging in to Irish Life Health Live

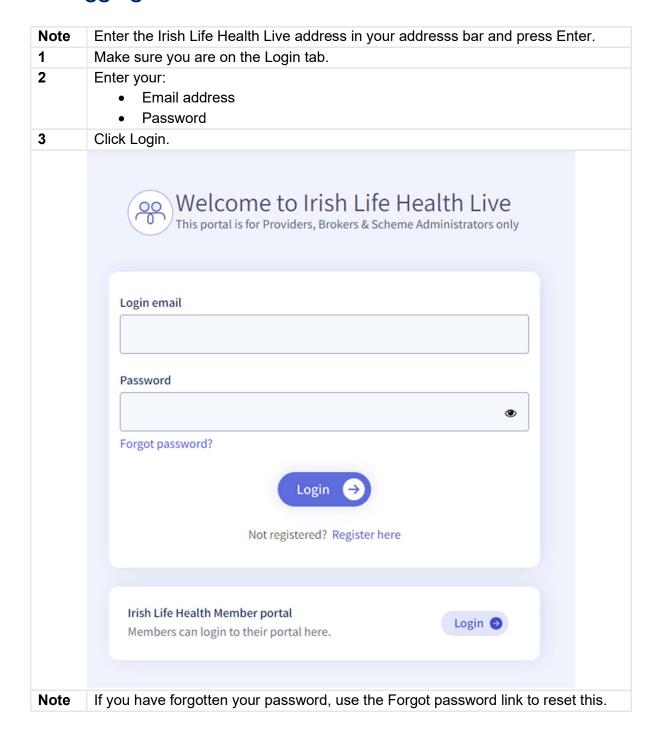

## 4 Resetting your Password

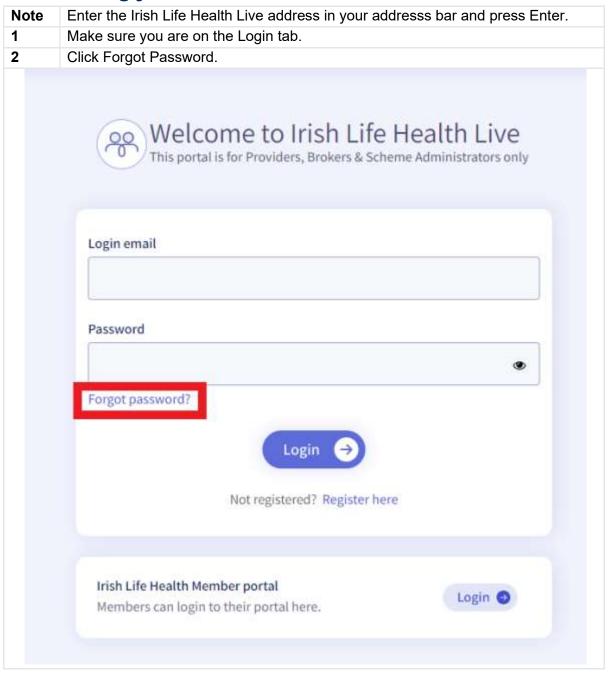

3 Enter your Email Address and click Reset password. Welcome to Irish Life Health Live
This portal is for Providers, Brokers & Scheme Administrators only Forgot your password? Please enter the email address you wish to reset your password for. **Email address** Reset password Return to login 4 Check your inbox for the password reset email and click Reset password.

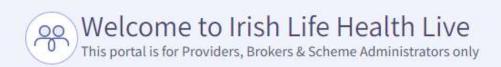

# Check your email inbox

An email has been sent to **JennMFA@test.ie** with instructions on how to reset your password.

Return to log in

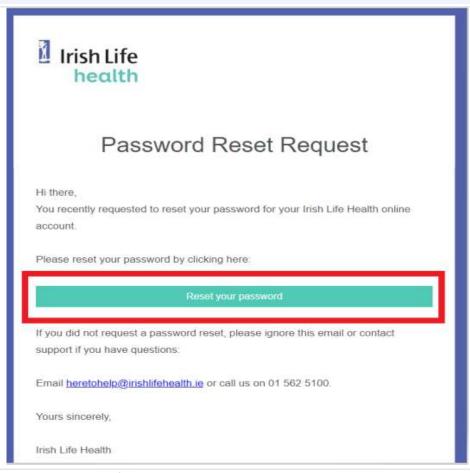

- **5** Create a new password. Confirm this too.
- 6 Click the Confirm button.

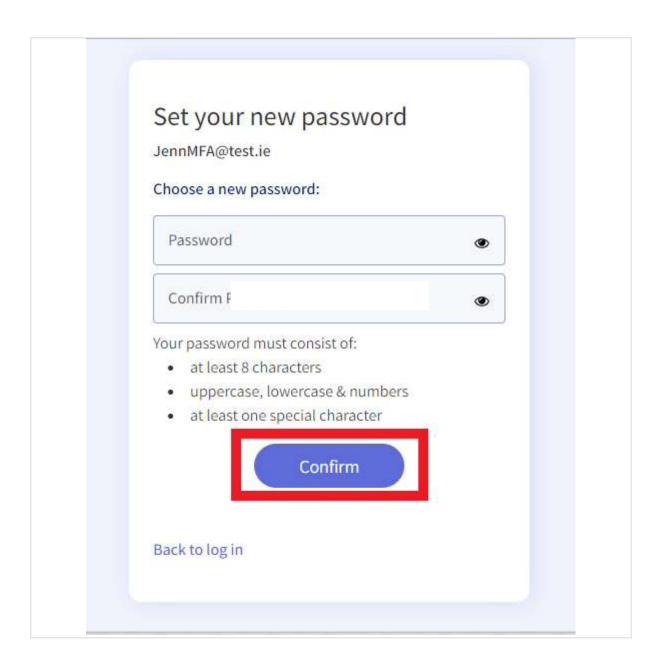

### 5 The Welcome or Home screen

The home page provides a convenient hub to the different parts of the Irish Life Health Live application.

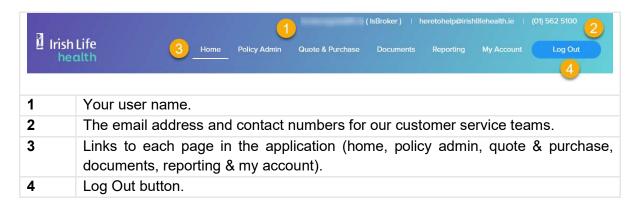

### 5.1 New Business and Reports

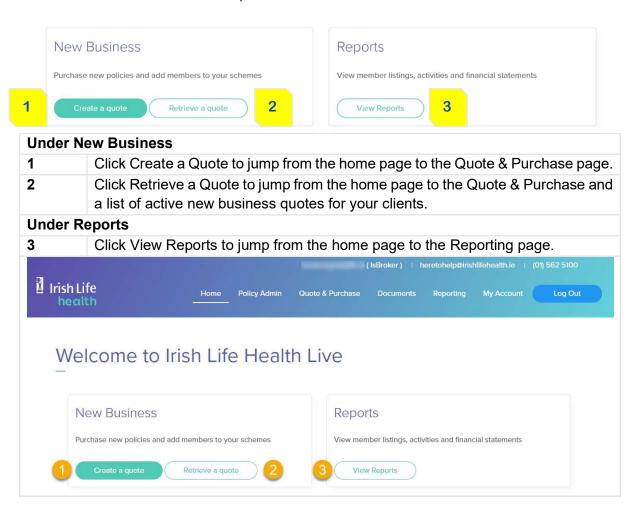

### 5.2 Search Policy

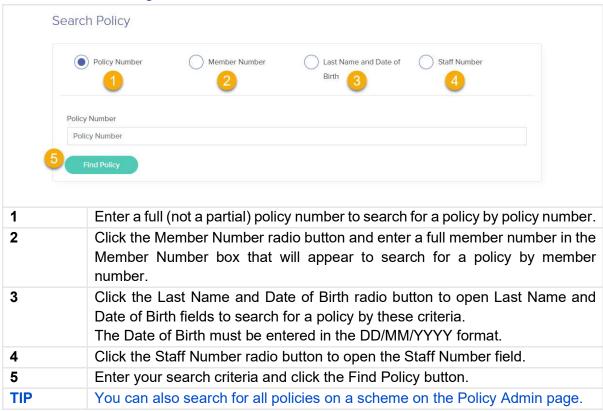

## 6 My Account

### 6.1 User Management

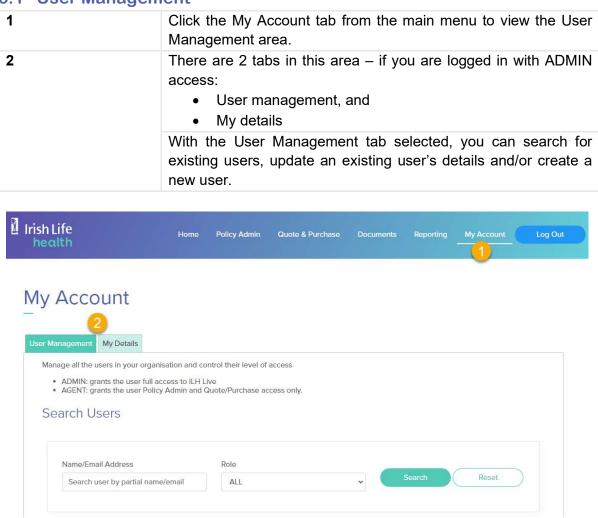

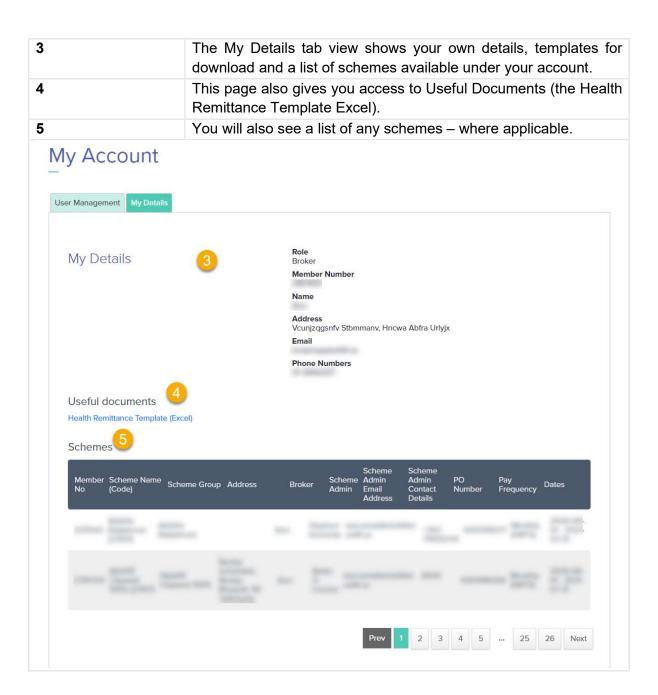

### 6.1.1 Search for existing Users

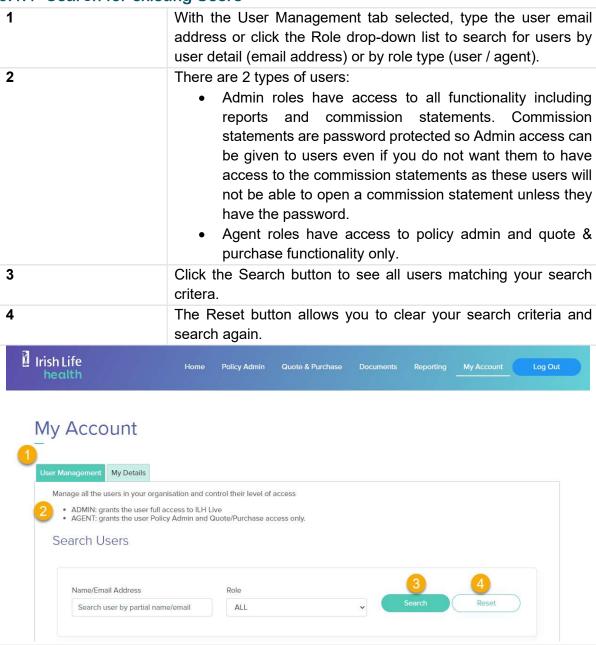

### 6.1.2 Update a User's Role or Deactivate a User

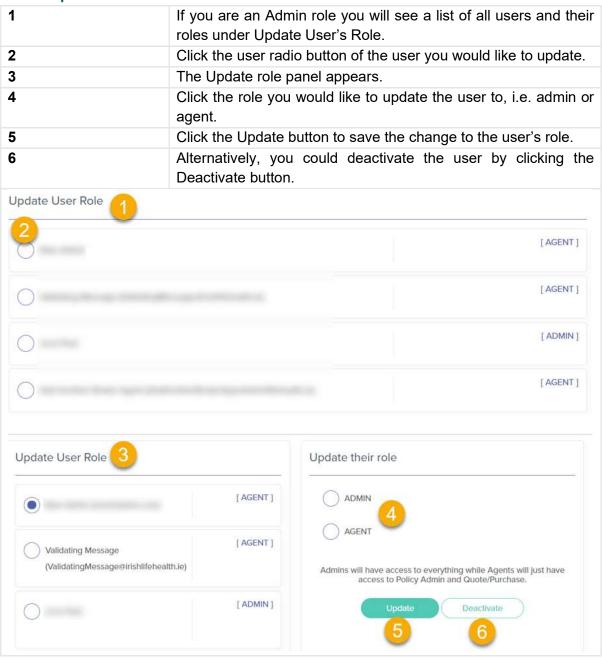

### 6.1.3 Create a New User

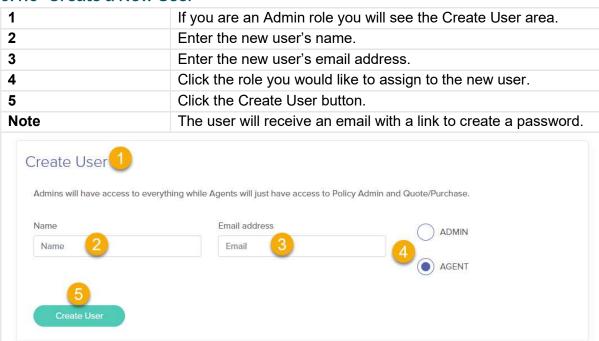

## 7 Policy Admin

### 7.1 Manage Policies

### 7.1.1 Search Policy

When you click the Policy Admin link at the top of the home page you will be directed to the Manage Policies screen.

This screen has two tabs:

- o Search Policy, and
- o Policies by Scheme

The Search Policy tab is a duplication of the search policy functionality on the Welcome/Home page.

2 Click the Policies by Scheme tab to view lists of policies by scheme.

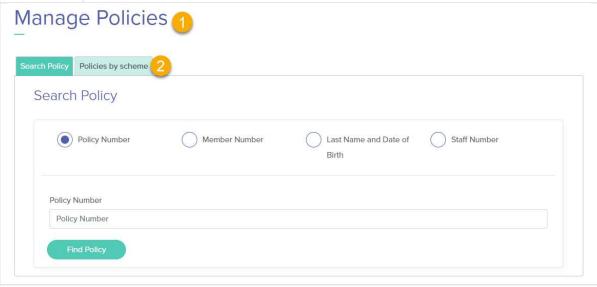

### 7.1.2 Policies by Scheme

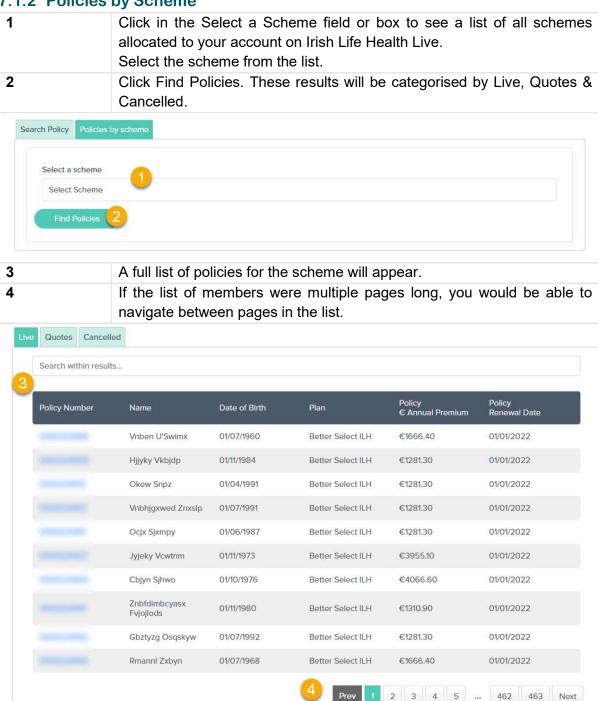

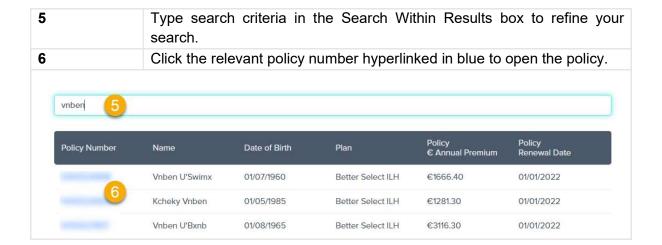

### 7.2 Individual Policy Details

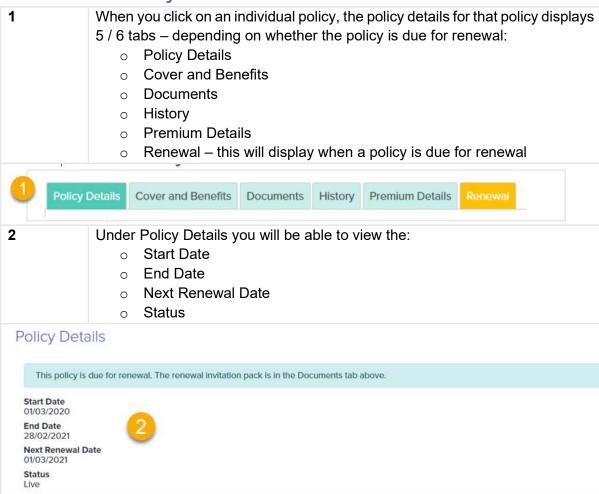

#### The Renewal tab includes 2 tabs:

- The Renewal Quote Details tab
- The Pay Renewal tab

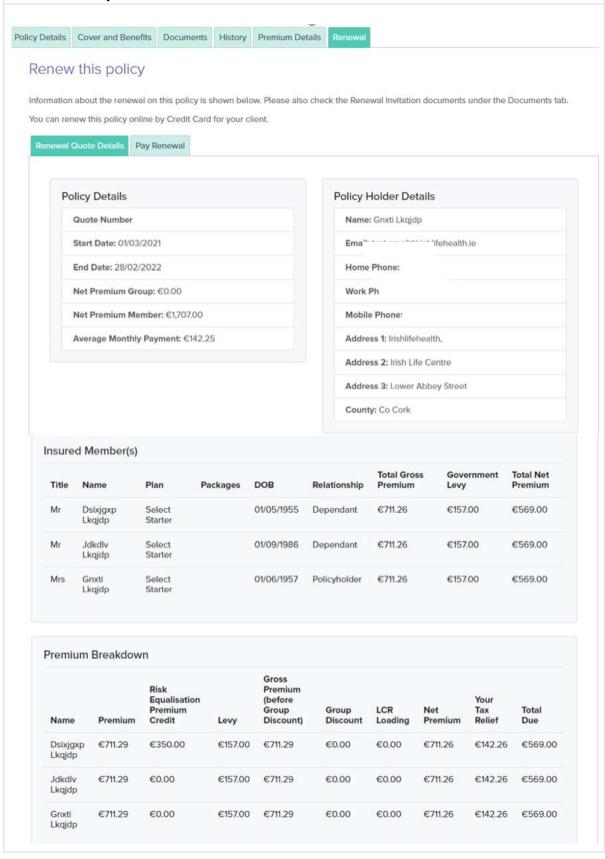

3 The next section under Policy Details shows the Members on the policy. This is where members can be added and deleted, member details like last name can be amended and plan type per member can be changed. Members + Add a member Rygqauq Bnday (Policyholder) Plan 4D Health 1 Member Number Actions Date of Birth 01/01/1977 Join Date The policyholder cannot be 31/12/2020 removed. First Insured Name Rygqauq Bnday Scheme Name Cognizant Accenture Scheme Staff Number Last Name Bnday 4 The next section shows you the Addresses on Policy. Addresses on the policy Billing Address Address Line 1 Irishlifehealth, Address Line 2 Irish Life Centre Address Line 3 Lower Abbey Street Town / City Dublin 1 County DUBLIN 3

The last section shows you the Other Policy Details.

In this section, the policy contact details, contact preferences and method of payment can be amended and updated.

Other Policy Details

Contact Details

Contact Details

Contact Preferences Method of Payment

Email

test.email@irishlifehealth.ie

Mobile Phone

Home Phone

Work Phone

### 7.2.1 Renew the policy by Credit Card

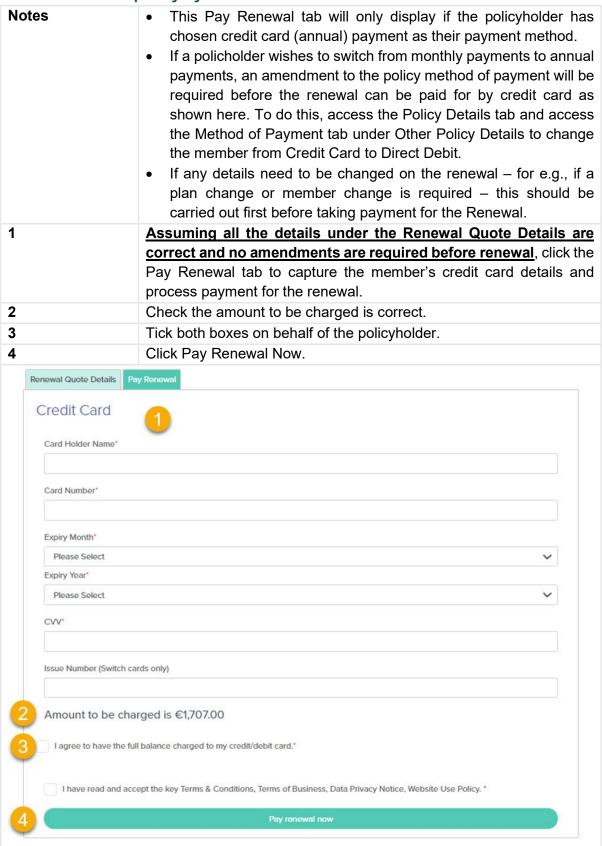

#### 7.2.2 Add a Member

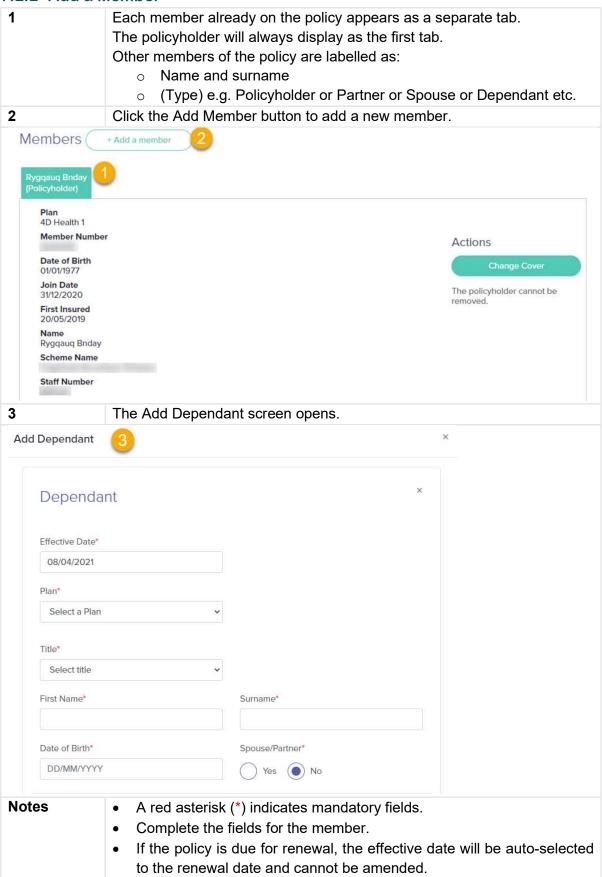

### 4 Complete the Lifetime Community Rating and Previous Health Insurance questions. **Notes** The date of birth field will determine if the Lifetime Community Rating section appears or not. Different sub-questions will appear depending on the answers given to each question according to the regulations for Lifetime Community Rating. In this first example, the member is older than 35, so the Lifetime Community Rating sections and the Previous Helath Insurance questions must be completed. Spouse/Partner\* Date of Birth\* 23/05/1974 Lifetime Community Rating Lifetime Community Rating Legislation was introduced on May 1st 2015. For this reason, we need to ask the following questions. The following questions relate to health insurance cover that this dependant held in Ireland only. However, if any of the following applies to this dependant then they may be entitled to a reduction in their loading. · Have they had a break in their insured cover of 6 months or more that began on or after the 1st February 2019? Have they been living out of the state for any period of 6 months or more, beginning on or after 1st November 2018 Were they covered under the Defence Forces Scheme or Members of the EU Joint Sickness Scheme? If any of these apply to this dependant, please contact us directly. Has this dependant had continuous health insurance cover since April 30th 2015? Yes ( No Has this dependant ever had health insurance in Ireland? Yes No Was this dependant a resident in Ireland on 1st May 2015? No Has this dependant been dependent on social welfare payments for more than 6 months at any time since 1st January 2008?

No

In this scenario, as the member is under 35 in age, only the Previous Health Insurance section has opened up for completion.

Notice that this member has not previously held private health insurance, so the Waiting Periods link is provided to prompt the conversation on these.

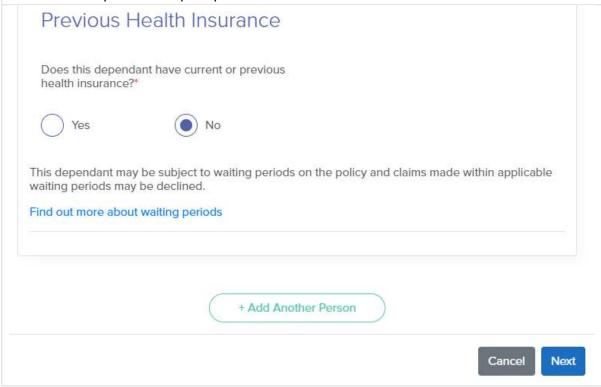

Where the member is under 35 but has had private health insurance previously, these

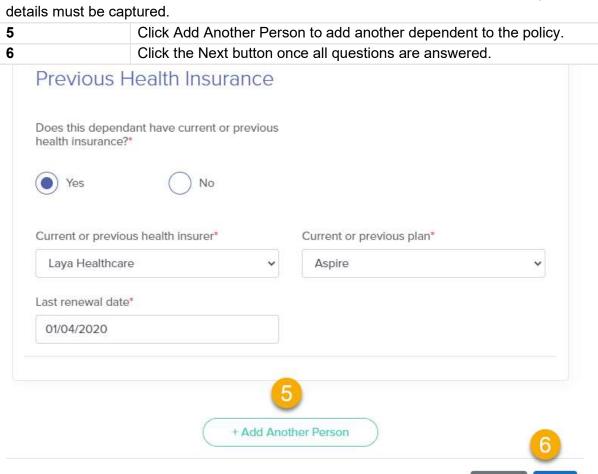

7 The Add Dependent summary screen will appear showing the premium increase.

In this example, the policy is due for renewal so the premium increase will not reflect here as it will reflect in the renewal tab once the member is added. This is because this member can only be added from the next renewal date.

There is no cover for this member until the next renewal date, so there is no premium charge.

This screen would show the premium charges and pro rata of benefit warnings if a member was added midterm.

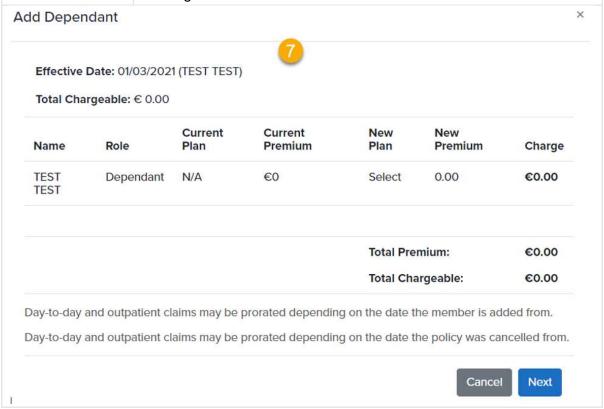

| 8 | The next screen is the waiting period confirmation screen.  Each waiting period must be explained and acknowledged to process the change to the policy. |
|---|----------------------------------------------------------------------------------------------------|
| 9 | Tick to confirm the Upgrade & Pre-Existing Condition Waiting Periods have been explained.                                                               |

Add Dependant

X

Effective Date: 01/03/2021 (TEST TEST)

Total Chargeable: € 0.00

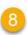

There is no change in price to this year's policy as the effect will take place from your renewal. A renewal quote will be sent out to you with the newly calculated price for your next policy period.

Please confirm that you understand the impact of changing over.

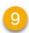

#### 1. Upgrade Waiting Periods

An upgrade waiting period will apply when you upgrade your cover (i.e. you purchase a plan with more comprehensive cover than your previous plan). This may happen if you change your plan with us or when coming to Irish Life Health from another health insurer. We will apply an upgrade waiting period to claims where your treatment relates to a pre-existing condition. Where an upgrade waiting period applies, we will cover you up to the level that was available under the benefit that you are claiming of your previous plan. Where the benefit you are claiming was not available on your previous plan, you will not be covered.

A pre-existing condition is any ailment, illness or condition that, on the basis of medical advice, the signs or symptoms of which existed at any time in the period of six months ending on the day on which

- · you took out health insurance for the first time
- or you took out health insurance after your health insurance had lapsed for more than 13
- · or you upgraded your cover to a higher level plan

Our medical advisers will determine when your ailment, illness or condition commenced. Their decision is final.

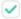

### 2. Pre-existing Condition Waiting Periods

Where you make a claim which relates to a pre-existing condition, a pre-existing condition waiting period will apply. A pre-existing condition is an ailment, illness or condition, the signs or symptoms of which existed at any time in the six months before you took out health insurance for the first time or before you took out health insurance after your health insurance had lapsed for more than 13 weeks.

You will not be covered for a pre-existing condition during your pre-existing condition waiting period. Our medical advisers will decide whether your claim relates to a pre-existing condition. Their decision is final.

Pre-existing condition waiting periods do not apply in the following circumstances:

- . To claims made in respect of children who have been added to your policy within 13 weeks of the date of their birth
- To claims made in respect of adopted children who have been added to your policy within 13 weeks of the date of their adoption

| 10 | Do the same for the Downgrading Your Cover Section. |
|----|-----------------------------------------------------|
| 11 | Click Back, Close or Confirm.                       |

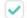

### 3. Downgrading Your Cover

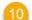

You may downgrade your cover (i.e. you purchase a plan with a lower level of benefit cover than your previous plan) by changing your plan with us or when coming to Irish Life Health from another insurer. If you subsequently choose to upgrade your level of cover more than 13 weeks after the date you made the change, you will be subject to Upgrade Waiting Periods for pre-existing conditions on the new higher level of cover. Where an upgrade waiting period applies, we will cover you up to the level that was available under the benefit that you are claiming of your previous plan. Where the benefit you are claiming was not available on your previous plan, you will not be covered.

A pre-existing condition is any ailment, illness or condition that, on the basis of medical advice, the signs or symptoms of which existed at any time in the period of six months ending on the day on which

- · you took out health insurance for the first time
- or you took out health insurance after your health insurance had lapsed for more than 13 weeks.
- · or you upgraded your cover to a higher level plan

Our medical advisers will determine when your ailment, illness or condition commenced. Their decision is final.

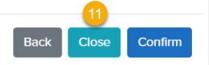

#### Notes:

- Clicking Back will take you to previous steps in the Add Member process.
- Clicking Close will cancel the Add Member process.
- Clicking Confirm will save and implement the change i.e., this will add the member to the policy.

### 7.2.3 Delete a Member

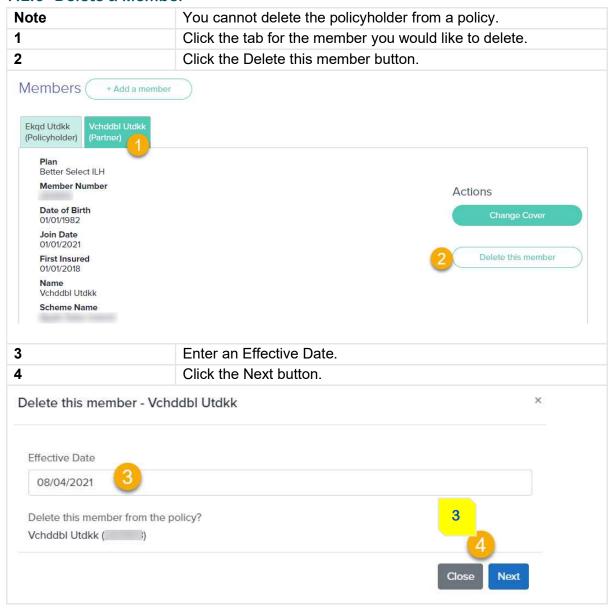

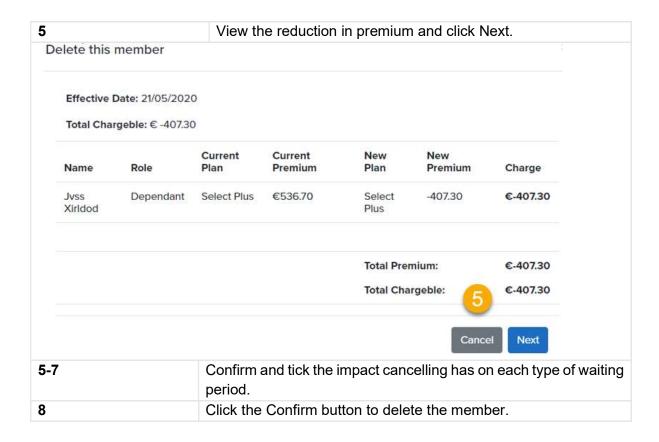

Please confirm that your client understands the impact of changing over. 1. Upgrade Waiting Periods An upgrade waiting period will apply when you upgrade your cover (i.e. you purchase a plan with more comprehensive cover than your previous plan). This may happen if you change your plan with us or when coming to Irish Life Health from another health insurer. We will apply an upgrade waiting period to claims where your treatment relates to a pre-existing condition. Where an upgrade waiting period applies, we will cover you up to the level that was available under the benefit that you are claiming of your previous plan. Where the benefit you are claiming was not available on your previous plan, you will not be covered. A pre-existing condition is any ailment, illness or condition that, on the basis of medical advice, the signs or symptoms of which existed at any time in the period of six months ending on the day on which · you took out health insurance for the first time · or you took out health insurance after your health insurance had lapsed for more than 13 · or you upgraded your cover to a higher level plan Our medical advisers will determine when your ailment, illness or condition commenced. Their decision is final. 2. Pre-existing Condition Waiting Periods Where you make a claim which relates to a pre-existing condition, a pre-existing condition waiting period will apply. A pre-existing condition is an ailment, illness or condition, the signs or symptoms of which existed at any time in the six months before you took out health insurance for the first time or before you took out health insurance after your health insurance had lapsed for more than 13 weeks. You will not be covered for a pre-existing condition during your pre-existing condition waiting period. Our medical advisers will decide whether your claim relates to a pre-existing condition. Their decision is final. Pre-existing condition waiting periods do not apply in the following circumstances: · To claims made in respect of children who have been added to your policy within 13 weeks of the date of their birth To claims made in respect of adopted children who have been added to your policy within 13 weeks of the date of their adoption 3. Downgrading Your Cover You may downgrade your cover (i.e. you purchase a plan with a lower level of benefit cover than your previous plan) by changing your plan with us or when coming to Irish Life Health from another insurer. If you subsequently choose to upgrade your level of cover more than 13 weeks after the date you made the change, you will be subject to Upgrade Waiting Periods for pre-existing conditions on the new higher level of cover. Where an upgrade waiting period applies, we will cover you up to the level that was available under the benefit that you are claiming of your previous plan. Where the benefit you are claiming was not available on your previous plan, you will not be covered. A pre-existing condition is any ailment, illness or condition that, on the basis of medical advice, the signs or symptoms of which existed at any time in the period of six months ending on the day on which · you took out health insurance for the first time

- or you took out health insurance after your health insurance had lapsed for more than 13 weeks.
- or you upgraded your cover to a higher level plan

Our medical advisers will determine when your ailment, illness or condition commenced. Their decision is final.

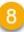

Back

Close

Confirm

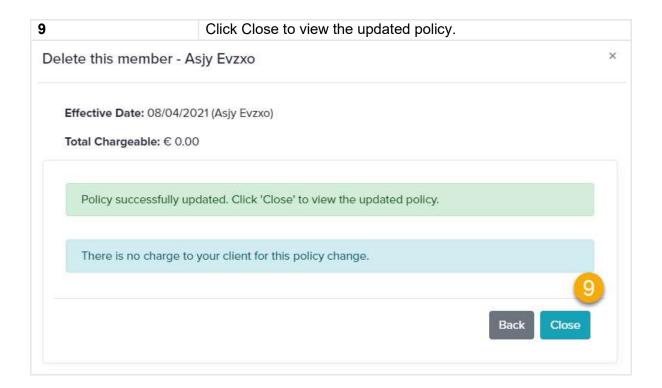

### 7.2.4 Changing cover

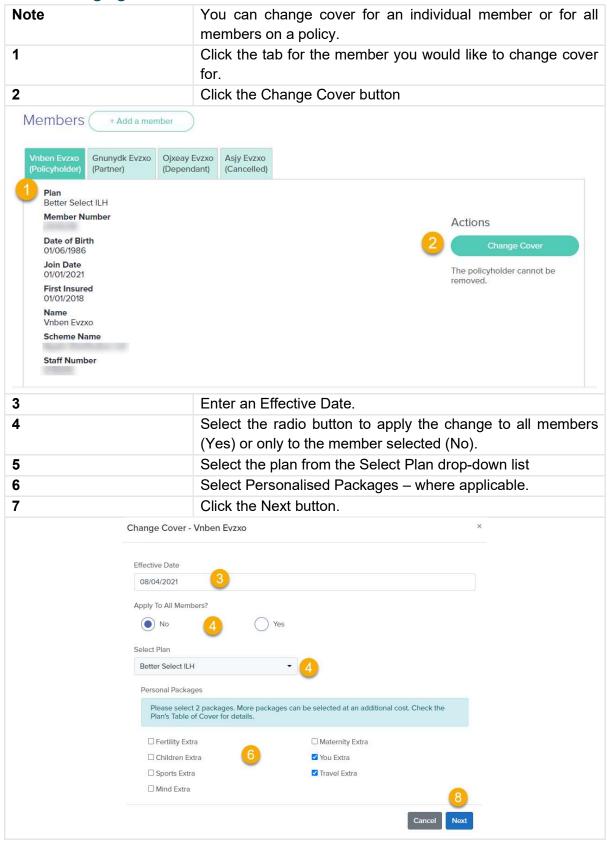

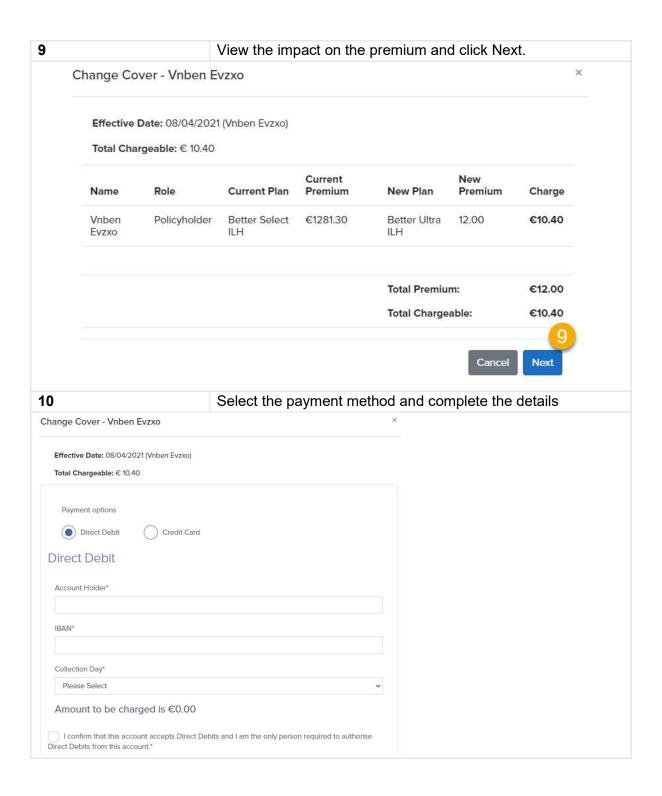

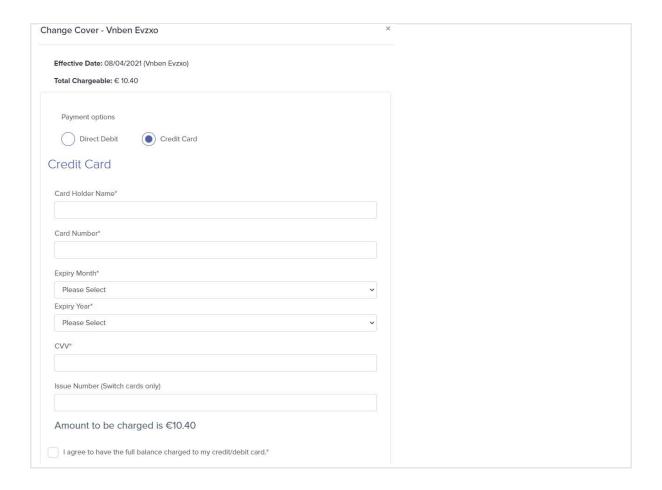

### 11

Confirm and tick the impact cancelling has on each type of waiting period.

Click the confirm button to change cover.

Please confirm that your client understands the impact of changing over.

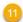

### 1. Upgrade Waiting Periods

An upgrade waiting period will apply when you upgrade your cover (i.e. you purchase a plan with more comprehensive cover than your previous plan). This may happen if you change your plan with us or when coming to Irish Life Health from another health insurer. We will apply an upgrade waiting period to claims where your treatment relates to a pre-existing condition. Where an upgrade waiting period applies, we will cover you up to the level that was available under the benefit that you are claiming of your previous plan. Where the benefit you are claiming was not available on your previous plan, you will not be covered.

A pre-existing condition is any ailment, illness or condition that, on the basis of medical advice, the signs or symptoms of which existed at any time in the period of six months ending on the day on which

- you took out health insurance for the first time
   or you took out health insurance after your health insurance had lapsed for more than 13
- or you upgraded your cover to a higher level plan

Our medical advisers will determine when your ailment, illness or condition commenced. Their decision is final.

#### 2. Pre-existing Condition Waiting Periods

Where you make a claim which relates to a pre-existing condition, a pre-existing condition waiting period will apply. A pre-existing condition is an allment, illness or condition, the signs or symptoms of which existed at any time in the six months before you took out health insurance for the first time or before you took out health insurance after your health insurance had lapsed for more than 13 weeks.

You will not be covered for a pre-existing condition during your pre-existing condition waiting period. Our medical advisers will decide whether your claim relates to a pre-existing condition. Their decision is final.

Pre-existing condition waiting periods do not apply in the following circumstances:

- To claims made in respect of children who have been added to your policy within 13 weeks of the date of their birth
   To claims made in respect of adopted children who have been added to your policy within 13
- weeks of the date of their adoption

#### 3. Downgrading Your Cover

You may downgrade your cover (i.e. you purchase a plan with a lower level of benefit cover than your previous plan) by changing your plan with us or when coming to Irish Life Health from another insurer. If you subsequently choose to upgrade your level of cover more than 13 weeks after the date you made the change, you will be subject to Upgrade Waiting Periods for pre-existing conditions on the new higher level of cover. Where an upgrade waiting period applies, we will cover you up to the level that was available under the benefit that you are claiming of your previous plan. Where the benefit you are claiming was not available on your previous plan, you will not be covered.

A pre-existing condition is any ailment, illness or condition that, on the basis of medical advice, the signs or symptoms of which existed at any time in the period of six months ending on the day on which

- you took out health insurance for the first time
   or you took out health insurance after your health insurance had lapsed for more than 13
- · or you upgraded your cover to a higher level plan

Our medical advisers will determine when your ailment, illness or condition commenced. Their

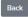

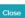

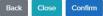

### 7.2.5 Update Member Surname

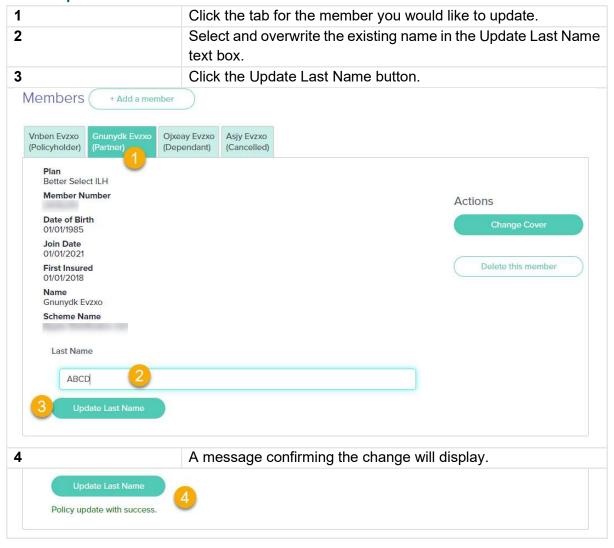

### 7.2.6 Update Postal or Billing Address

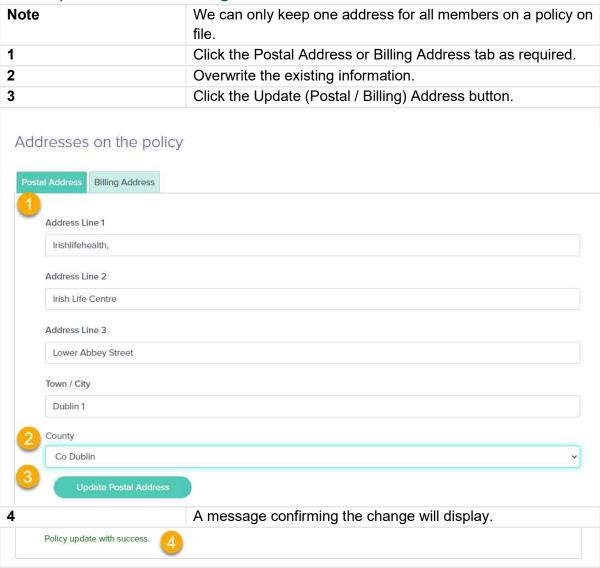

### 7.2.7 Update Contact Details

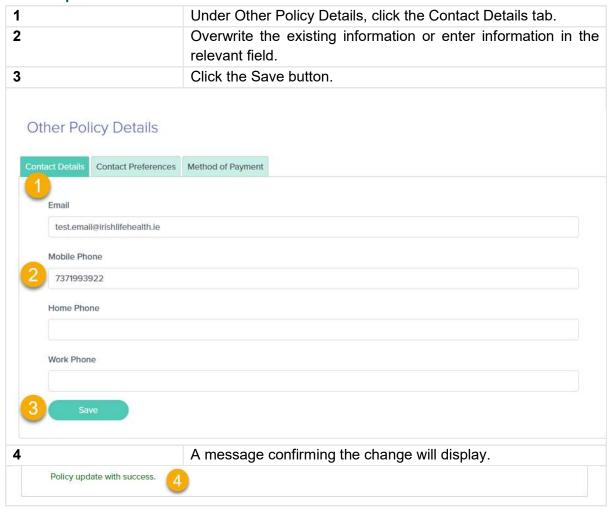

### 7.2.8 Update Contact Preferences

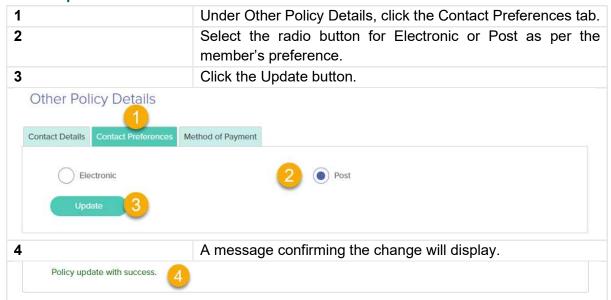

### 7.2.9 Update Method of Payment

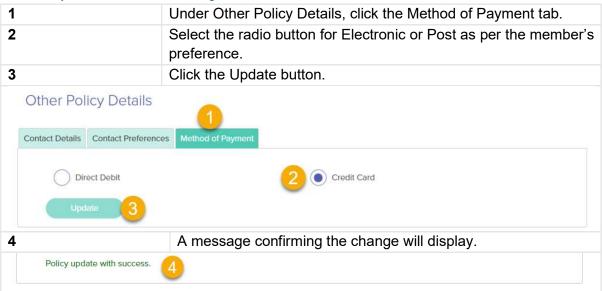

### 7.2.10 Viewing Cover on a Policy

| Note                                                           | This page is under the Policy Admin section and appears once you have searched for and clicked on a specific policy.                                                                                                 |
|----------------------------------------------------------------|----------------------------------------------------------------------------------------------------|
| 1                                                              | Click the Cover and Benefits tab.                                                                                                    |
| 2                                                              | View who is covered. Each member has an individual cover tab. Click the relevant member.                                                                                                    |
| 3                                                              | Notice the links to the member's Membership Handbook/s, Statement of Consumer Rights and Data Privacy Notice.  Note: The Membership Handbook may differ for different policy members if they are on different plans. |
| Policy VIVG526653  Policy Details Cover and Benefits Documents | History Premium Details                                                                                                    |
| Cover Details for VIV                                          |                                                                                                    |
|                                                                |                                                                                                    |

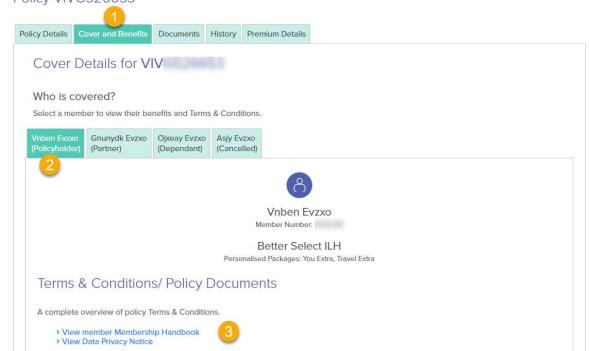

4 Scroll down to view a summarised view of the most common everyday health cover benefits on the member's current plan. Member's everyday health cover A summary of the key everyday health benefits on member's plan. Consultants MRI Scans CT Scans €75 per visit, unlimited. MRI Scan: approved centre. CT Scan: approved centre. Fully covered. Fully covered. Covered up to €250. Covered up to €250. **GP Visits** Dental Physiotherapist €25 per visit, unlimited. €25 x 10 visits. Unfortunately this benefit is not €350. Optical Nutrition Massage Up to €100 per policy year. €25 x 5 visits. €25 x 5 combined visits. €30 x 3 visits. 5 Scroll down to view a summarised view of the member's hospital cover on the member's current plan.

**6** Click the hospital list link to open the member's hospital list document.

# Member's hospital cover

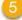

A summary of the hospital cover on member's plan.

#### Consultant fees and inpatient scans

- Consultant fees Covered
- Inpatient Scans Covered

#### Public Hospitals

- Day Case: Covered
- Private Room: Covered
- Semi Private Room: Covered

#### Private Hospitals

- Day Case: Covered subject to €75 excess per claim
- Private Room: Covered subject to €100 nightly excess subject to €2,000 co-payment on certain orthopaedic procedures
- Semi Private Room: Covered subject to €75 excess per claim subject to €2,000 copayment on certain orthopaedic procedures

#### High Tech Hospitals

- Day Case: Covered subject to €75 excess per claim
- Listed Cardiac Procedures: 90% Cover subject to €150 excess per claim
- ✓ Listed Special Procedures: Covered (Beacon Only) subject to €75 excess per claim. Mater Private and Blackrock Clinic 90% cover subject to €150 excess per claim. All subject to €2,000 co-payment on certain orthopaedic procedures
- Private Room: Covered (Beacon only) subject to €100 nightly excess. Mater Private and Blackrock Clinic 50% of Semi-Private Rate
- Semi Private Room: Covered (Beacon Only) subject to €75 excess per claim. Mater Private and Blackrock Clinic 50% cover.

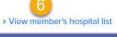

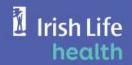

### Tailored Health Plans Lists of Medical Facilities

Lists of Medical Facilities: as of 01 April 2021

| A. Hospitals                                 | Hospital type | Direct<br>Settlement |         |
|----------------------------------------------|---------------|----------------------|---------|
| Cavan                                        |               |                      |         |
| Cavan General Hospital                       | Public        | Yes                  | Covered |
| Clare                                        |               |                      |         |
| Mid Western Regional Hospital, Ennis         | Public        | Yes                  | Covered |
| Cork                                         |               |                      |         |
| Bantry General Hospital                      | Public        | Yes                  | Covered |
| Bon Secours Hospital, Cork                   | Private       | Yes                  | Covered |
| Cork Radiation Oncology at Bon Secours       | Private       | Yes                  | Covered |
| Cork University Hospital                     | Public        | Yes                  | Covered |
| Cork University Maternity Hospital           | Public        | Yes                  | Covered |
| Mallow General Hospital                      | Public        | Yes                  | Covered |
| Mater Private Cork                           | Private       | Yes                  | Covered |
| Mercy University Hospital                    | Public        | Yes                  | Covered |
| St. Patrick's (Marymount Hospice)            | Public        | Yes                  | Covered |
| South Infirmary Victoria University Hospital | Public        | Yes                  | Covered |

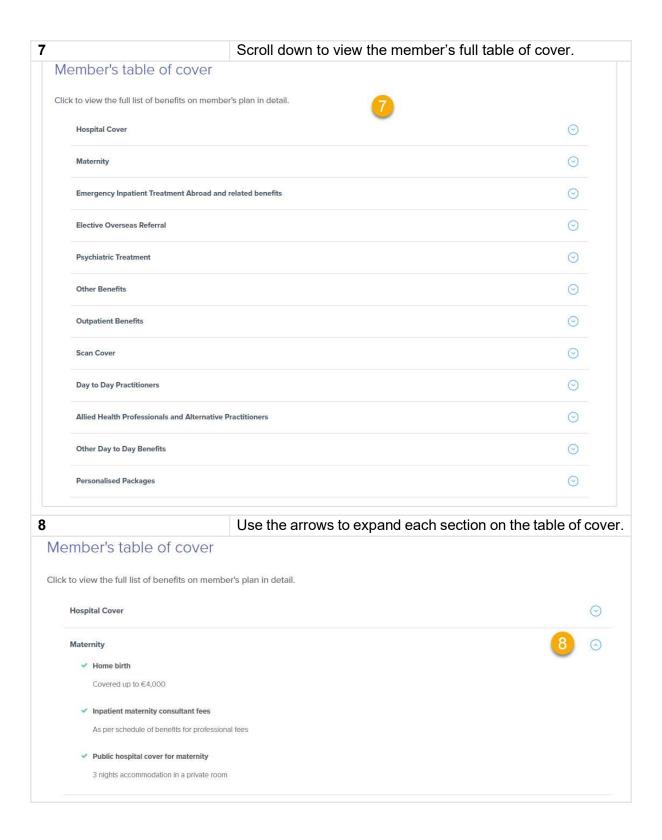

# 7.2.11 Viewing Policy Documents

## 7.2.11.1Viewing Documents for the Current Policy Year

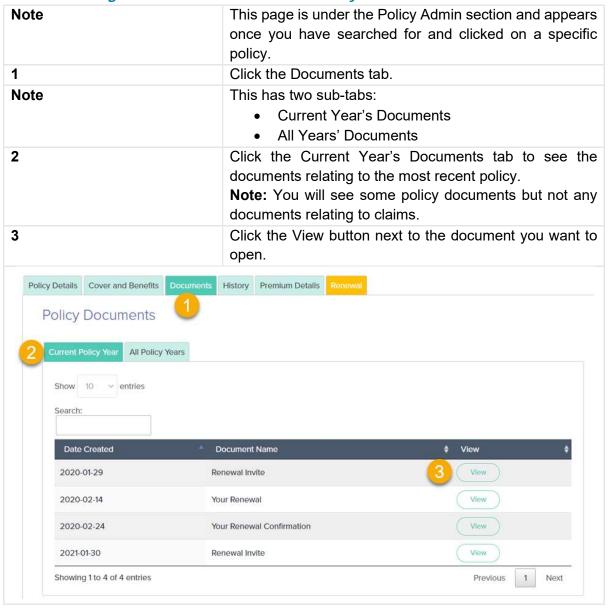

## 7.2.11.2Viewing Document for Previous Policy Year/s

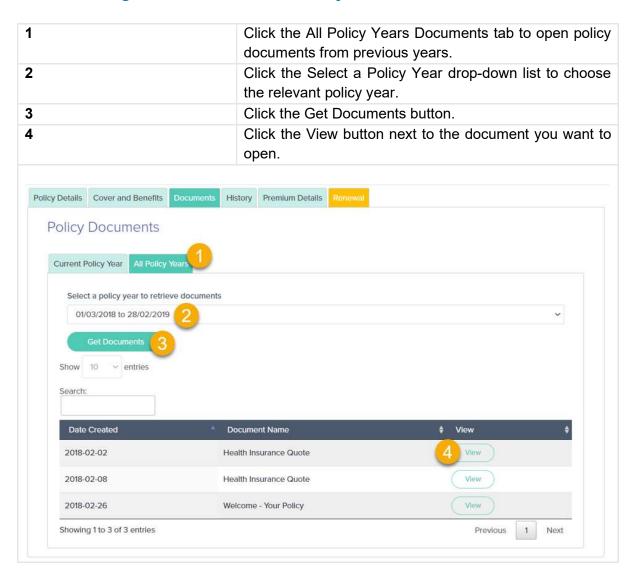

# 7.2.12 Viewing Policy History

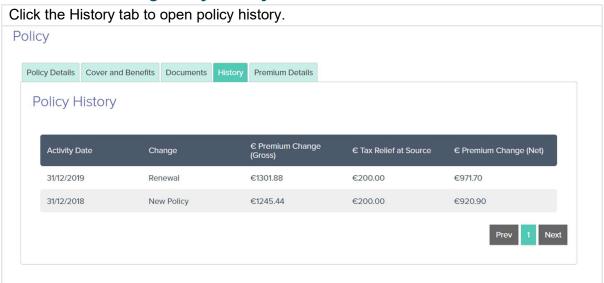

# 7.2.13 Viewing Policy Premium Breakdown

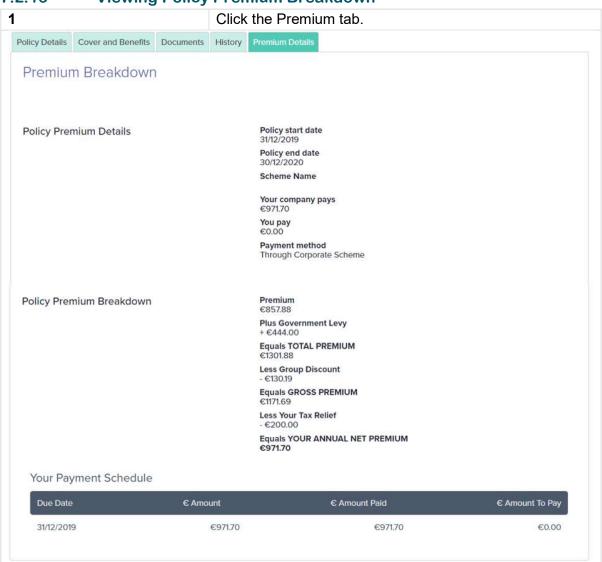

# 8 Quote & Purchase

## 8.1 Create a Quote

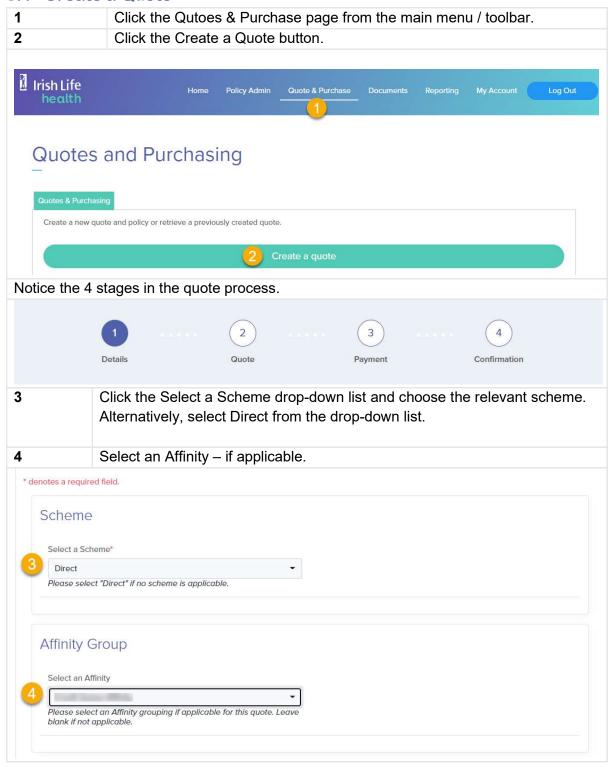

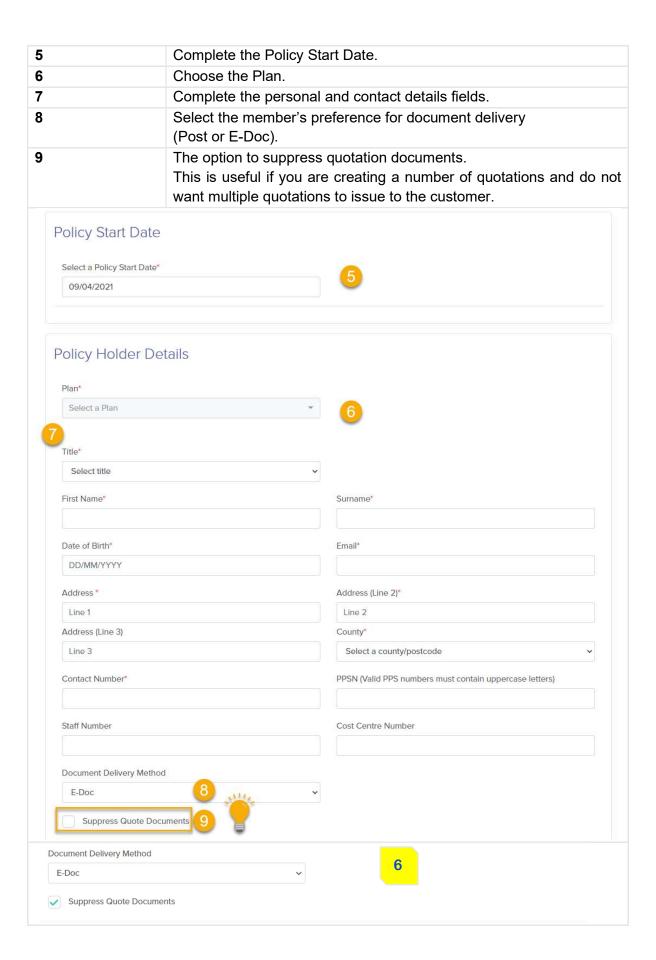

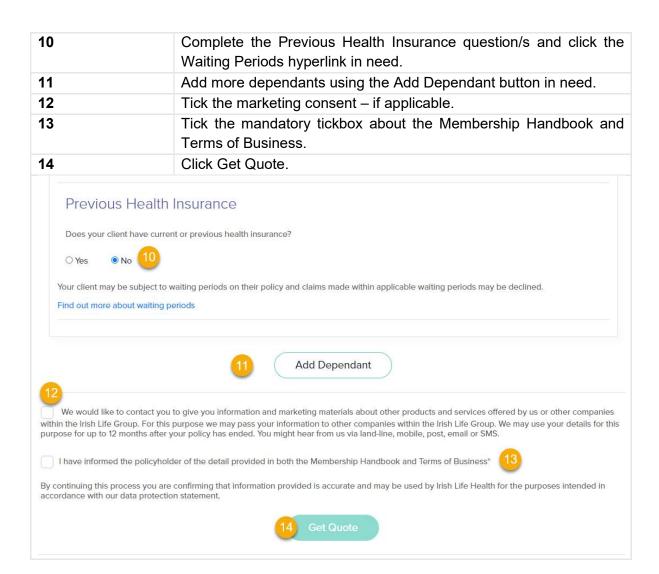

The quote displays. Note: you can create a new quote or edit the existing quote or purchase the quote. 15 To purchase the policy, click Continue to Payment **Policy Details** Policy Holder Details Quote Number: Name: COD FISH Start Date: 21/05/2020 Email: TEST@ILH.IE End Date: 30/12/2020 Home Phone: Gross Premium Group: €648.00 Work Phone: Gross Premium Member: €238.50 Mobile Phone: Average Monthly Payment; €19.88 Address 1: 78 XXXX Address 2: 78 XXXX Address 3: County: Co Carlow Insured Member(s) Title Name Plan Packages DOB Realtionship **Total Premium Government Levy** Total COD FISH Be Fit 1 23/05/1974 Policyholder €1,009.24 €275.55 €886.50 Premium Breakdown Risk Equalisation
Premium Premium Credit Gross Premium Group Discount LCR Net Your To Loading Premium Relief Your Tax Levy Name You Pay COD €1,009.24 €0.00 €275.55 €1,009.27 €0.00 €0.00 €1,009.24 €122.74 €886.50 Create a new quote Edit this quote

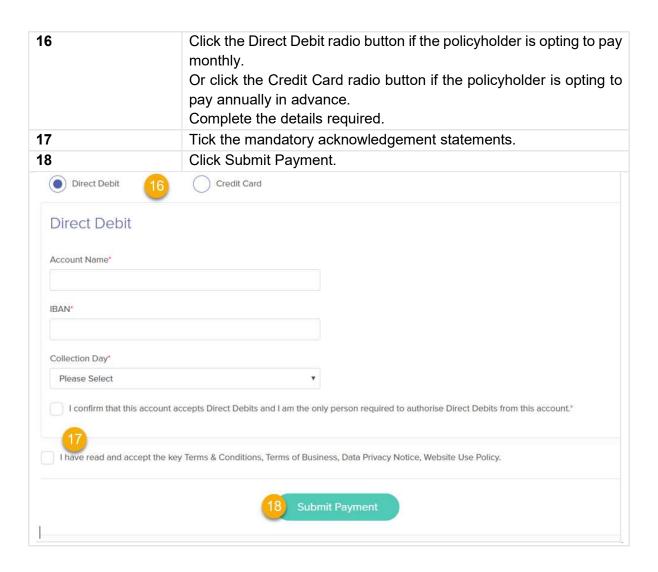

# 8.2 Retrieve a Previously Created Quote

| Note                                           | Click the                                       | Qutoes & Purc                                                                                            | hase page from th                                      | ne main menu / too                                                                         | bar       |
|------------------------------------------------|-------------------------------------------------|----------------------------------------------------------------------------------------------------|--------------------------------------------------------|--------------------------------------------------------------------------------------------|-----------|
|                                                | View the                                        | list of active ne                                                                                        | ew business quote                                      | es.                                                                                        |           |
| Note                                           |                                                 | You may the option to enter search criteria in the Search with results field to find a particular quote. |                                                        |                                                                                            | ithi      |
| 2                                              | Click the quote.                                | Policy Numbe                                                                                             | r hyperlink to ope                                     | n a previously cre                                                                         | ate       |
| Note                                           | quote or<br>If you cli<br>quote op<br>already s | purchase the eck Edit this Qens and you conducted                                                        | xisting quote.<br>uote option, an e<br>an amend the qu | quote, edit the exist<br>ditiable version of<br>ote following the s<br>mentation the first | th<br>tep |
| Quotes and                                     |                                                 | ted the quote, y                                                                                         | ,<br>∕ou can now issue                                 |                                                                                            |           |
| Quotes & Purchasing                            | you creat                                       | ted the quote, y                                                                                         | you can now issue                                      |                                                                                            |           |
| Quotes & Purchasing  Create a new quote and po | you create Purchasing                           | ated quote.  Create a quote                                                                              | you can now issue                                      |                                                                                            |           |
| Quotes & Purchasing  Create a new quote and po | you creat                                       | ated quote.  Create a quote                                                                              | you can now issue                                      |                                                                                            |           |
| Quotes & Purchasing  Create a new quote and po | you create Purchasing                           | ated quote.  Create a quote                                                                              | you can now issue                                      |                                                                                            |           |

# 9 Documents

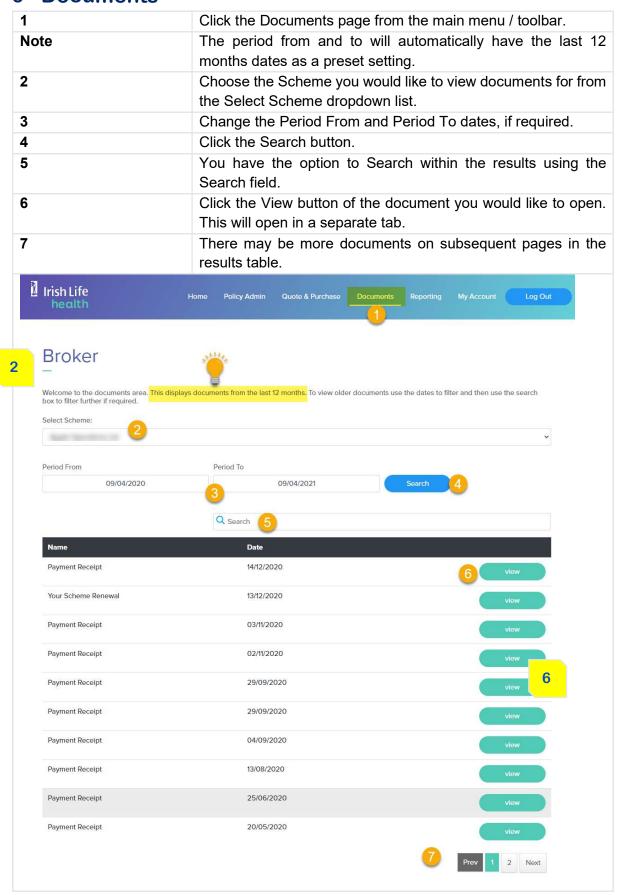

# 10 Reporting

# 10.1 Broker Reports

## 10.1.1 Commission Statements

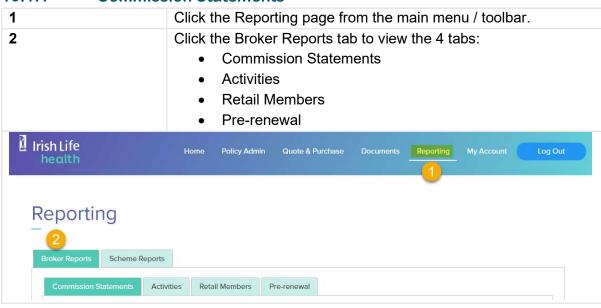

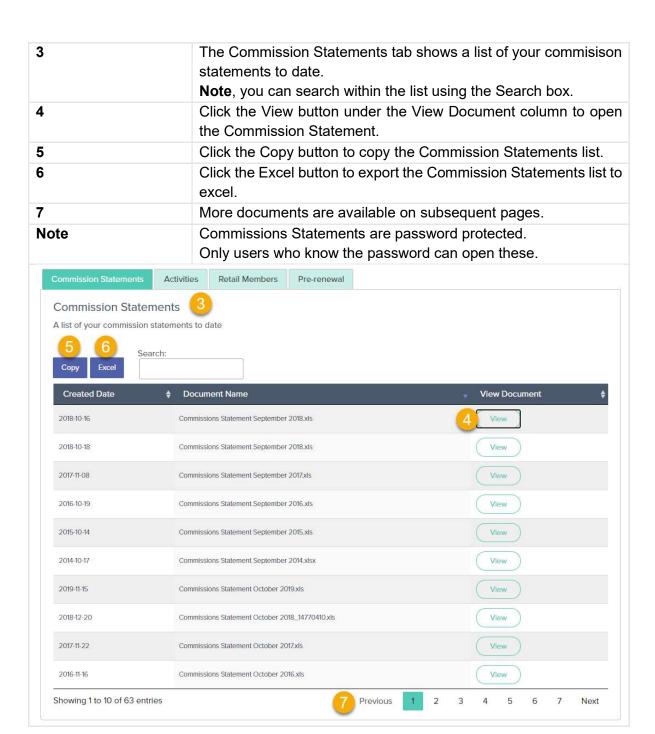

### 10.1.2 Activities

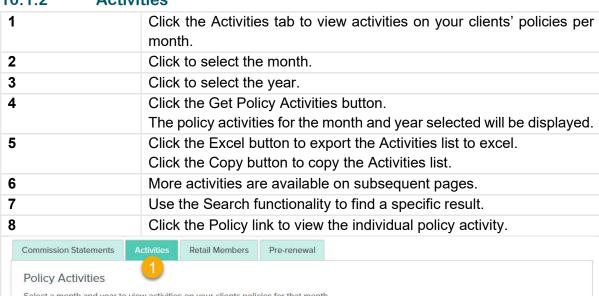

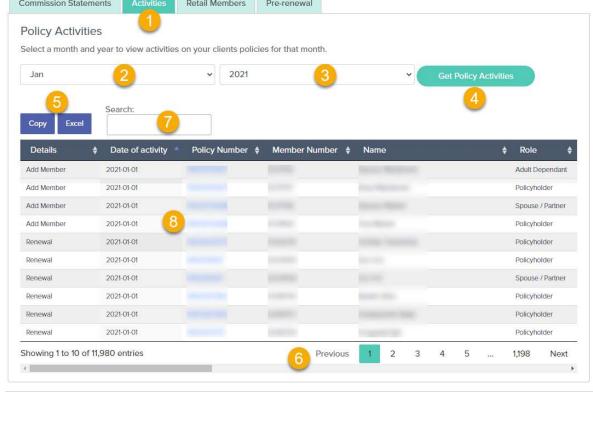

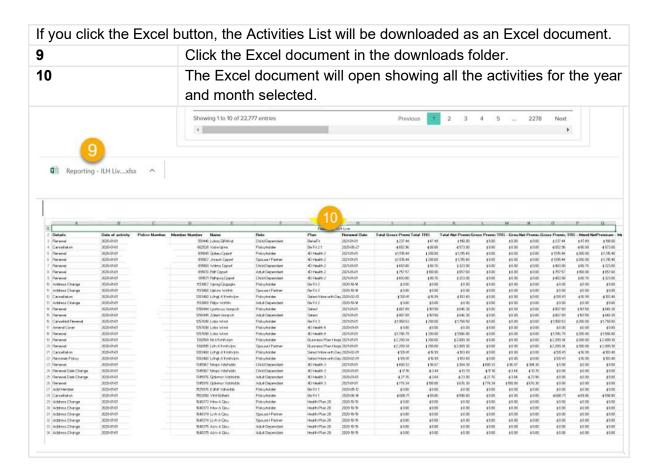

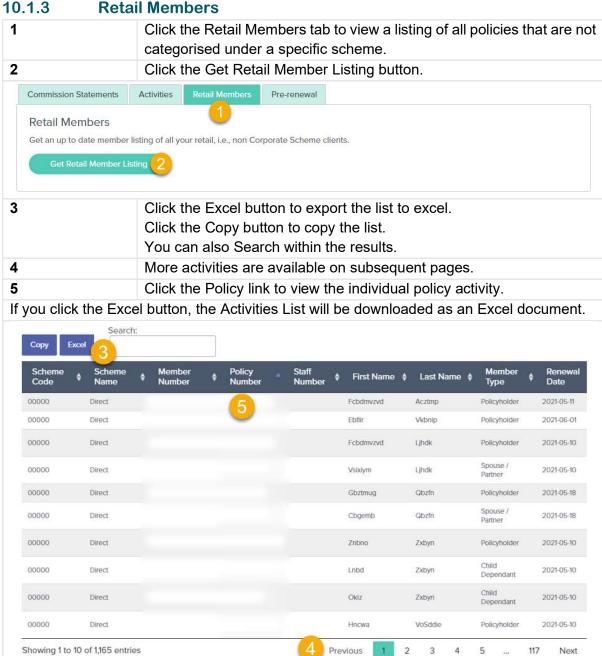

### 10.1.4 Pre-Renewals

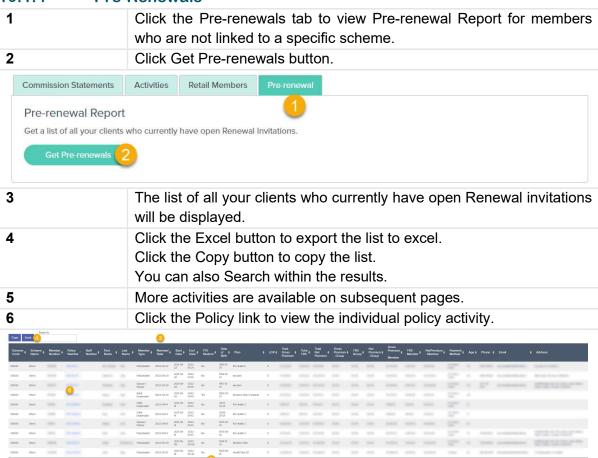

# 10.2 Scheme Reports

# 10.2.1 Scheme Invoices report

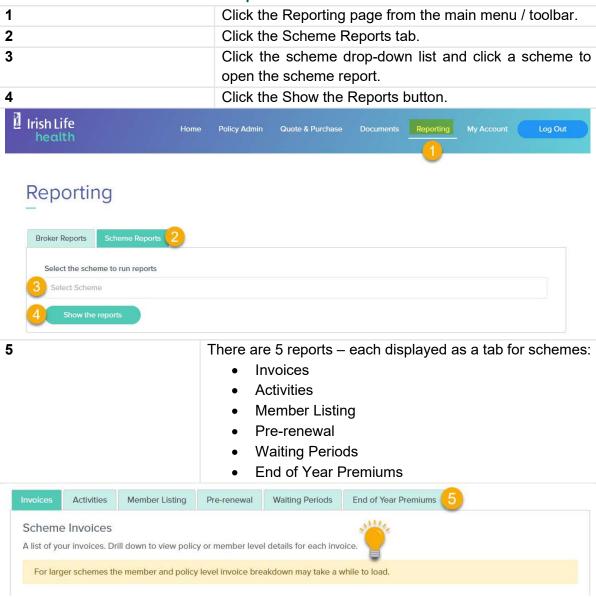

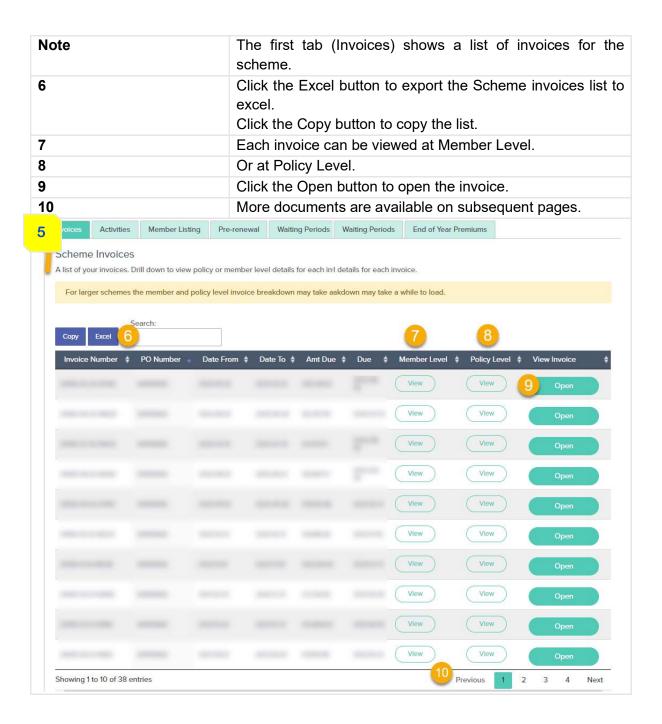

### 10.2.2 Scheme Activities report

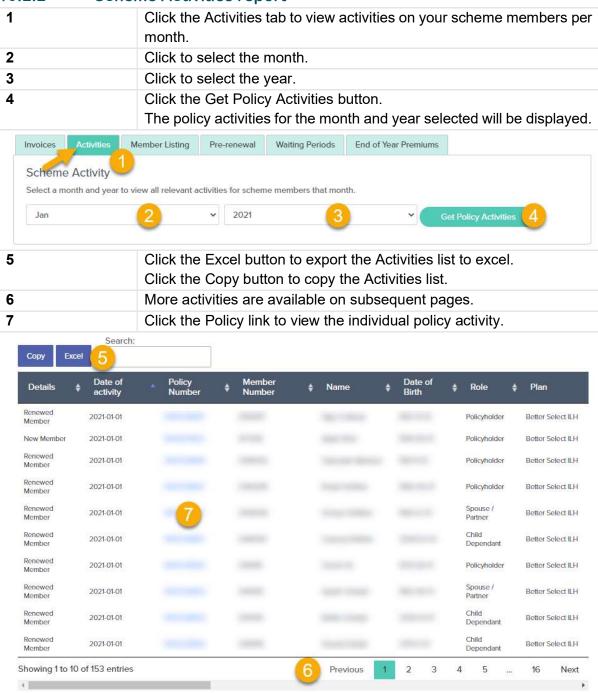

# 10.2.3 Member Listing Report by Scheme

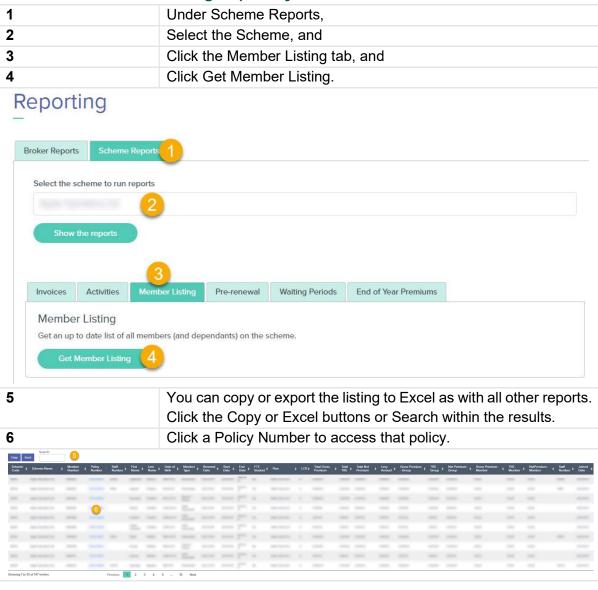

## 10.2.4 Pre-Renewal Report by Scheme

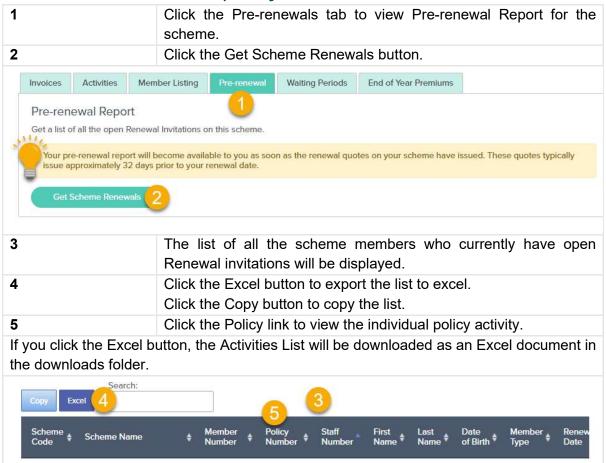

# 10.2.5 Waiting Period Report by Scheme

| 1                             | Under Scheme Reports,                                                                                                    |
|-------------------------------|----------------------------------------------------------------------------------------------------|
| 2                             | With the relevant scheme selected,                                                                                                    |
| 3                             | Select the Waiting Period tab.                                                                                                    |
| Note                          | Always advise the waiting period by member type.<br>You can search by member type to view all waiting periods for<br>that member type.                                                                                                    |
|                               | If an entry has a 0 as a value for a type of waiting period, this waiting period is waived for the member type.                                                                                                    |
|                               | If a waiting peirod entry has a value (e.g.1825) for a member type, this indicates that the waiting period applies for that member type. The value is given in days. So, for example, the pre-existing conditon waiting period is 1825 days in length – or 5 years. |
| 4                             | Click the Excel button to export the list to excel. Click the Copy button to copy the list.                                                                                                    |
| 5                             | More waiting periods data may be available on subsequent pages.                                                                                                    |
| If you click the Excel button | n, the Activities List will be downloaded as an Excel document in                                                                                                    |

If you click the Excel button, the Activities List will be downloaded as an Excel document in the downloads folder.

# 10.2.6 End of Year Premiums Report by Scheme

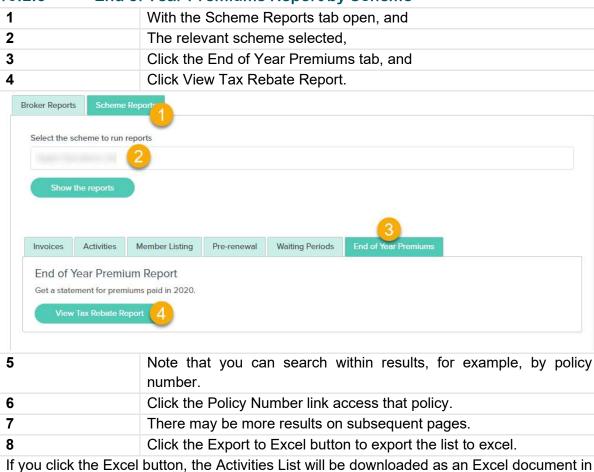

Search: Export to Excel # Employee ID **♦** Gross Premium ♦ Net Premium Year Policy number Member name 2020 2020 2020 2020 2020 2020 2020 Showing 1 to 10 of 149 entries Previous 3 15 Next 4

the downloads folder.

# 11 Troubleshooting

1. Is it possible to delete a quotation?

No.

2. I get an error message when I try to view a policy.

This error usually indicates that you do not have access to view the policy.

Contact us and we can try to help you resolve this issue.

Error.

An error occurred while processing your request.

Error while attempting to retrieve details for vivw545653. Check that you have access to view this policy, please contact Irish Life Health.

3. I tried to carry out an endorsement or change to a policy and it wouldn't go through.

There may be an issue with the policy.

Contact us and we will help you resolve the issue and carry out the change for you in need.